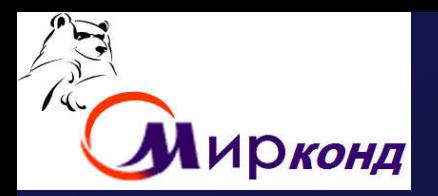

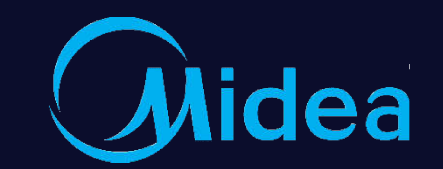

# WI-FI контроль H **WI-FI керування**

*Відділ техничної підтримки* Жовтень– Грудень2019

**WI-FI Control WI-FI Operation**

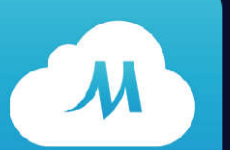

Midea Air-conditioning Equipment Co., Ltd. 1

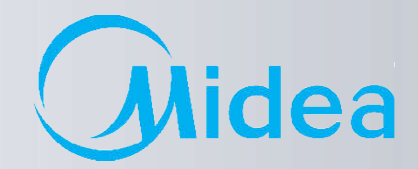

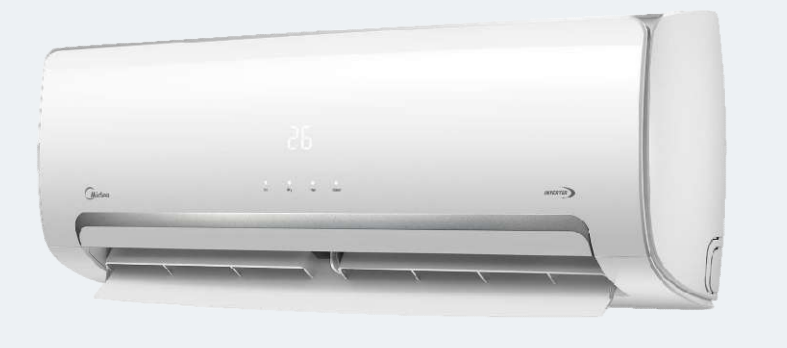

## **ПІДКЛЮЧЕННЯ:**

1. Midea WI-FI - налаштування

Midea WI-FI – керування

Midea WI-FI – контроль

2. FAQ з підключення та налаштування WI-FI

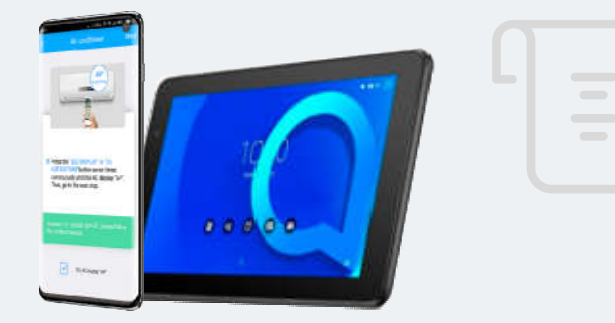

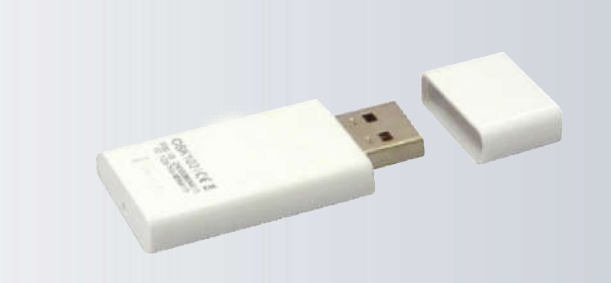

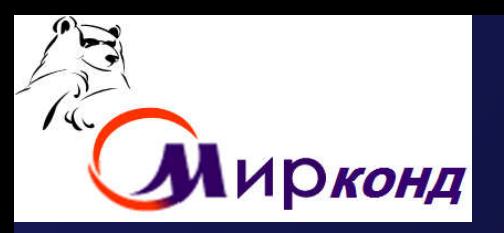

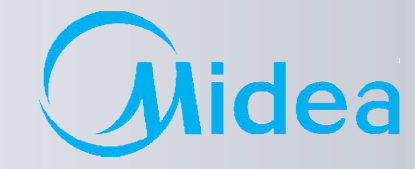

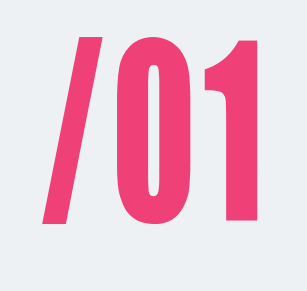

### **Midea WI-FI - налаштування**

### **Midea WI-FI – керування**

### **Midea WI-FI – контроль**

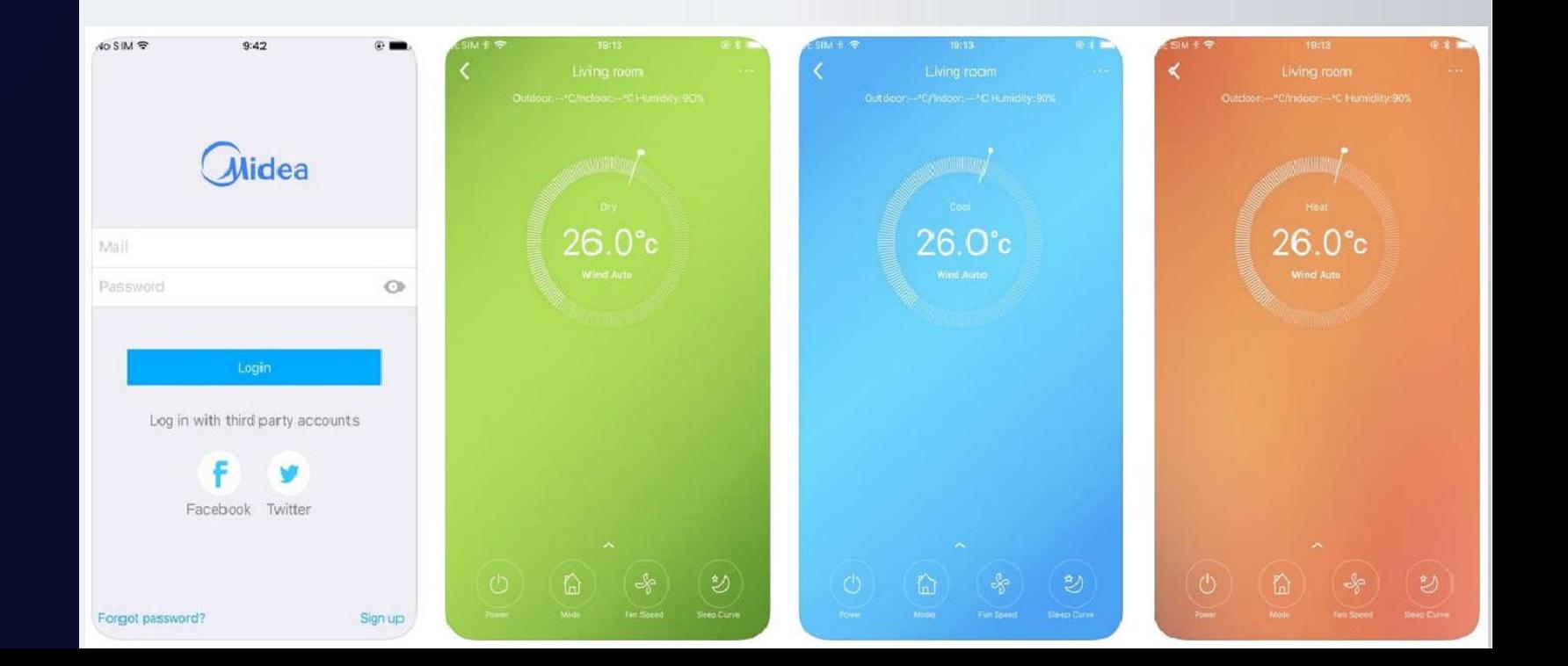

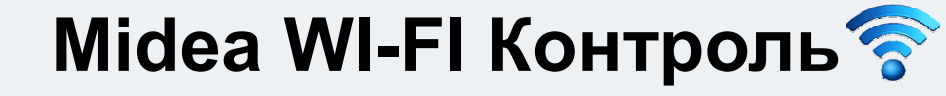

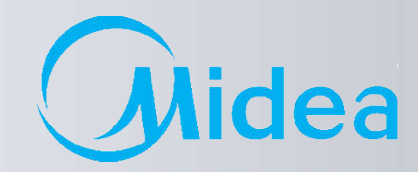

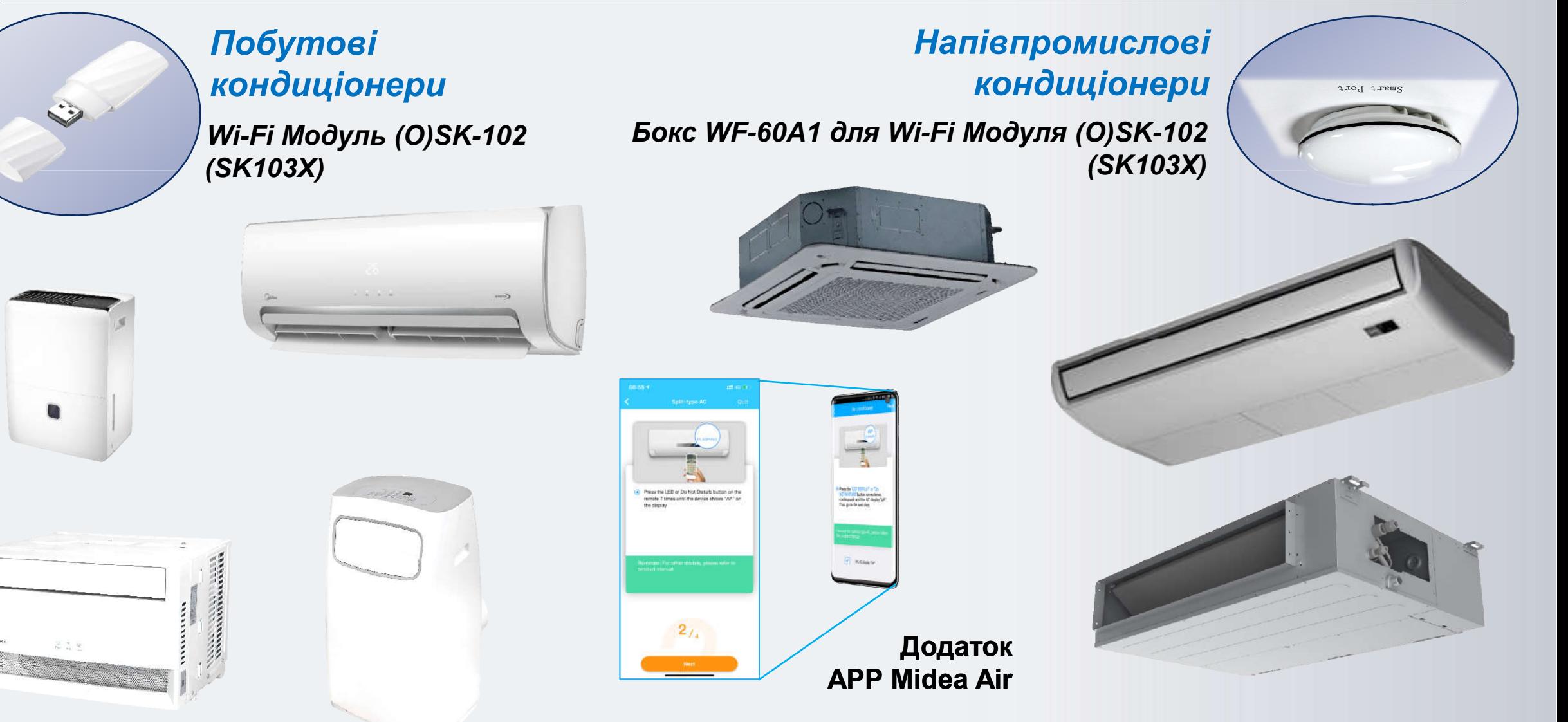

**Лінійка доступних пристроїв**

**Примітка:** *Список моделей, що підтримуються, вказано в інструкції по підключенню.*

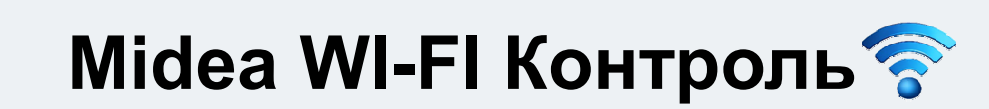

**Структура контролю і керування по домашній мережі**

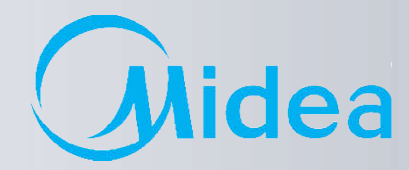

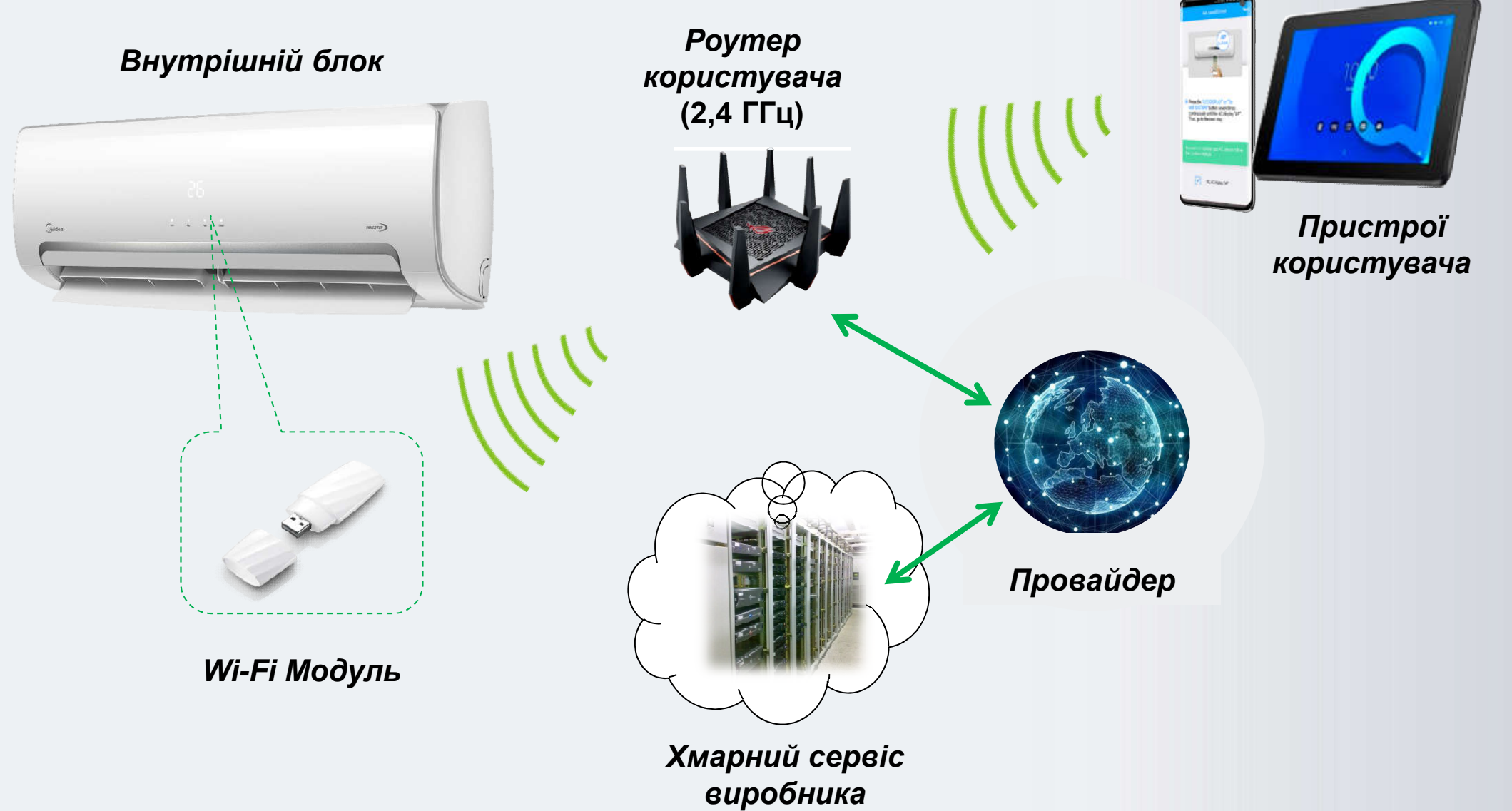

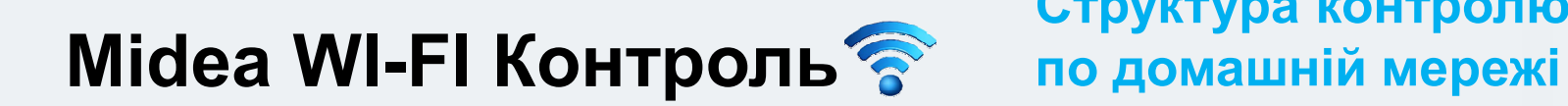

**Структура контролю і керування**

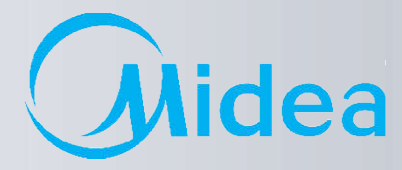

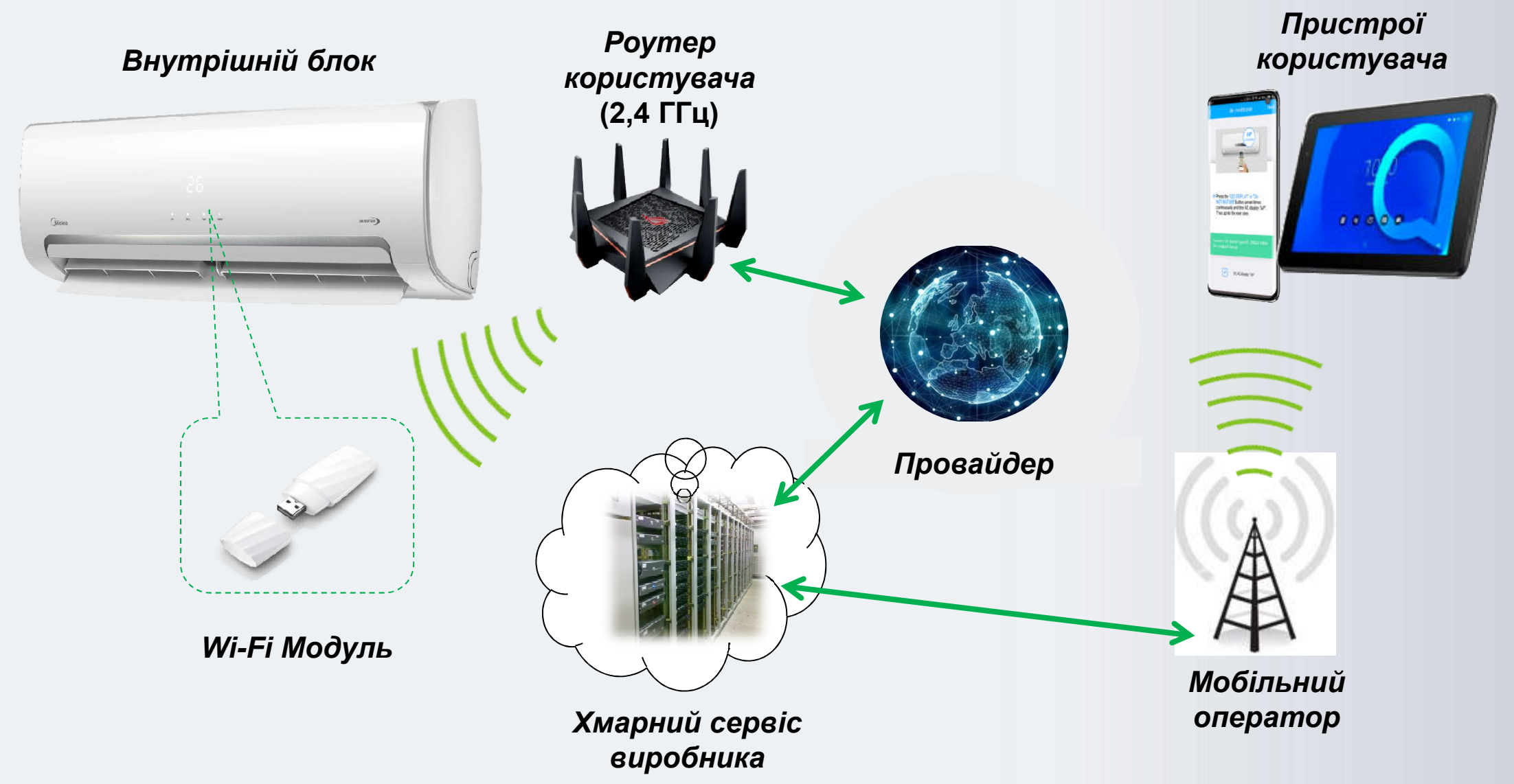

6 Midea Air-conditioning Equipment Co., Ltd.

### **Midea WI-FI Контроль**

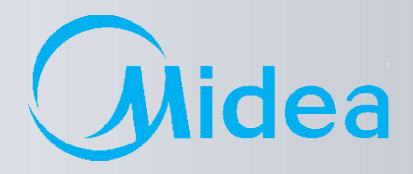

#### **1. ДЕКЛАРАЦІЯ ПРО ВІДПОВІДНІСТЬ**

Наступним заявляємо, що цей модуль відповідає основним вимогам та іншими відповідними положеннями Директиви 1999/5 / EC.

З приводу змісту декларації про відповідність можна проконсультуватися з торговим представником.

#### **2. ТЕХНІЧНІ ДАНІ**

Стандарт бездротового зв'язку: IEEE 802.11 b / g / n Тип антени: зовнішня в усі напрямки Частота Wi-Fi – **2,4 ГГц** Максимальна потужність випромінювання: не більше 15 дБм Габарити: 76х28х13 мм

Діапазон робочих температур: 0–45 °С

Допустимий діапазон коливань вологості: 10–85% Параметри електроживлення: 5 В / 300 мА пост. струму

#### **3. СУМІСНІСТЬ**

Працює з операційними системами: **IOS** та **Android**.

*Увага! У зв'язку з можливістю виникнення будь-яких проблем з деякими моделями пристроїв, ми відкрито заявляємо: не всі моделі пристрою на базі ОС Android і IOS сумісні з додатком Midea Air App. З цієї причини ми не несемо відповідальності за будь-які проблеми, пов'язані з цією несумісністю.*

#### **4. БЕЗПЕКА**

*Модуль Wi-Fi підтримує шифрування WPA-PSK/WPA2-PSK та WPA-None. Рекомендується використовувати шифрування WPA-PSK/WPA2-PSK.*

### **Midea WI-FI Контроль**

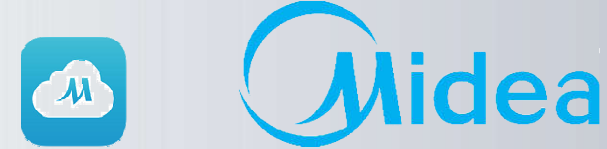

- 1. Для початку роботи з налаштування Wi-Fi модуля необхідно:
- 1.1. Завантажити та встановити програму **Midea Air** з *Google Play* для **Андроид**
- 1.2. Завантажити та встановити програму **Midea Air** з *App Store* для **IOS**

### **Додаток** Midea Air

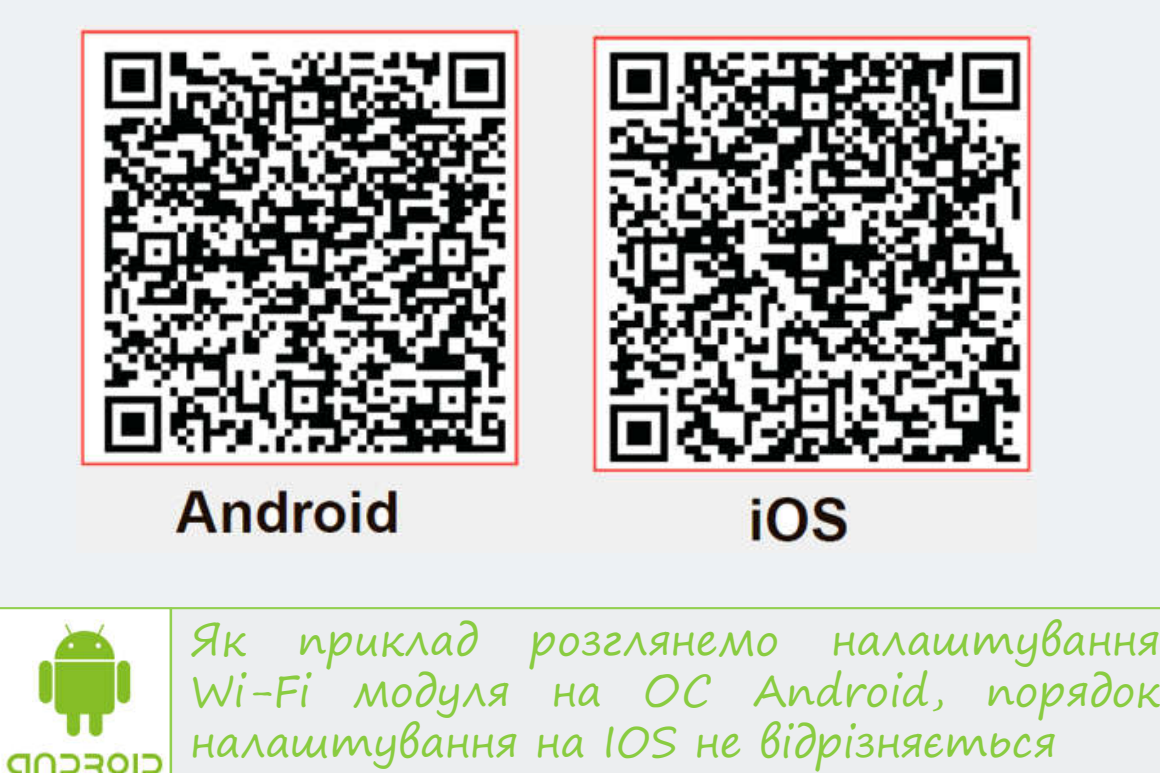

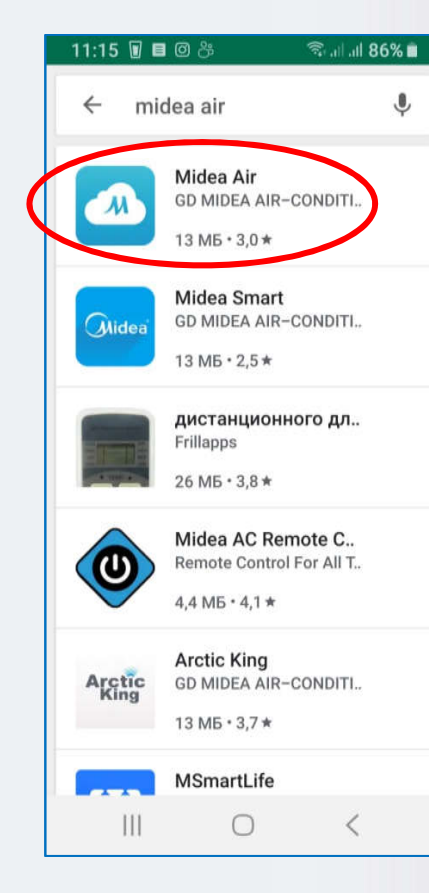

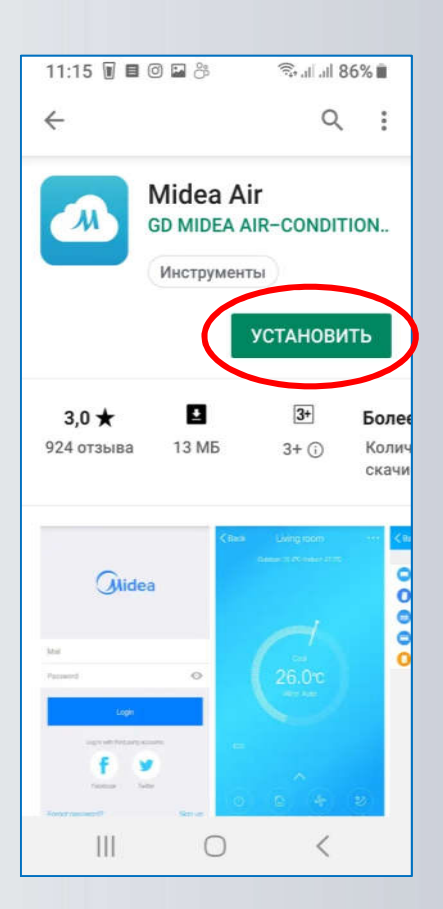

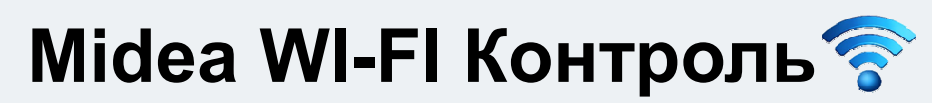

**Установка Wi-Fi модуля в побутові спліт системи**

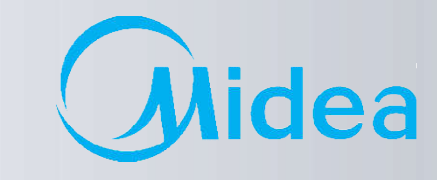

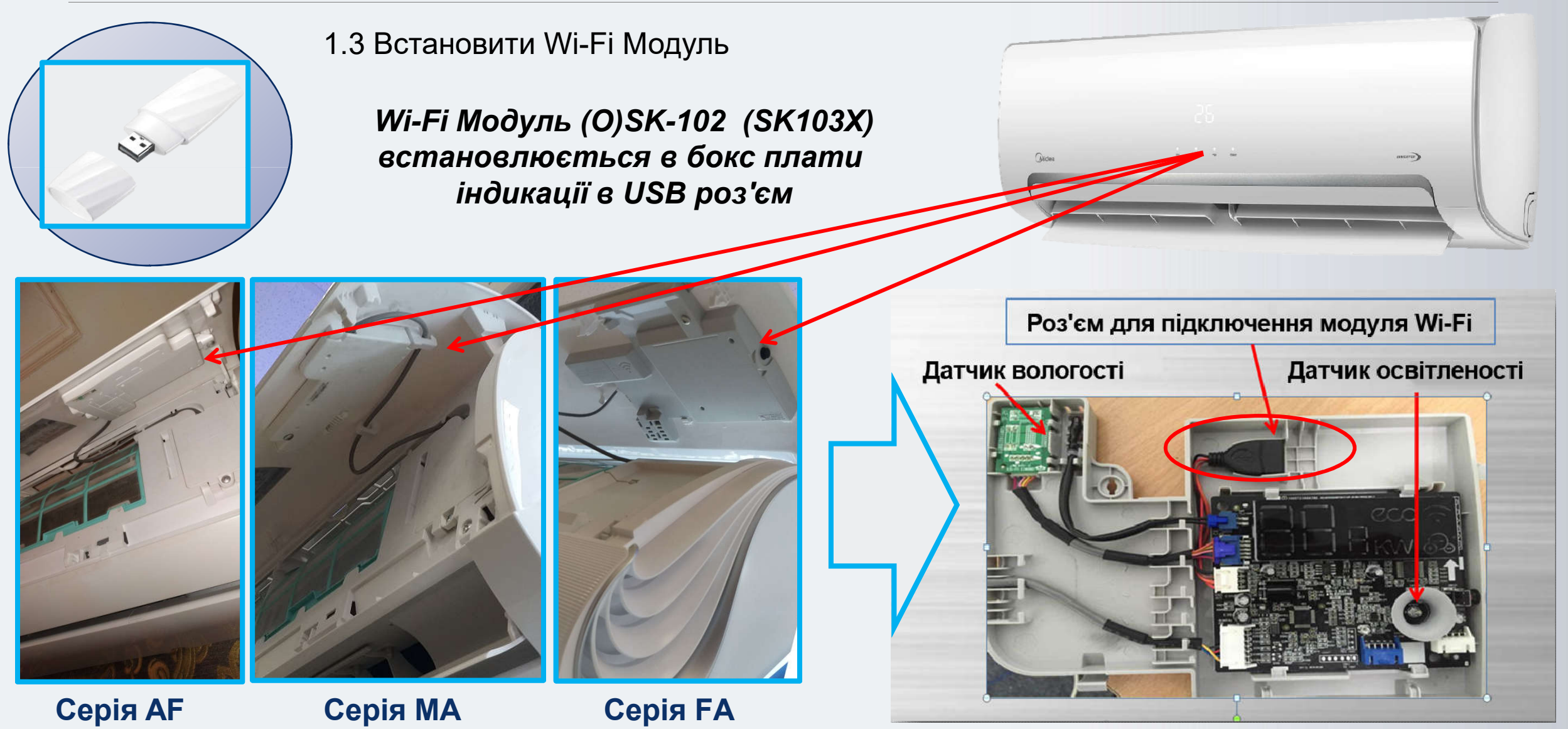

### **Установка Wi-Fi модуля Midea WI-FI Контроль в напівпромислові спліт системи**

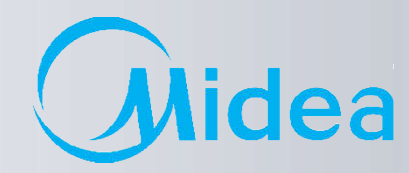

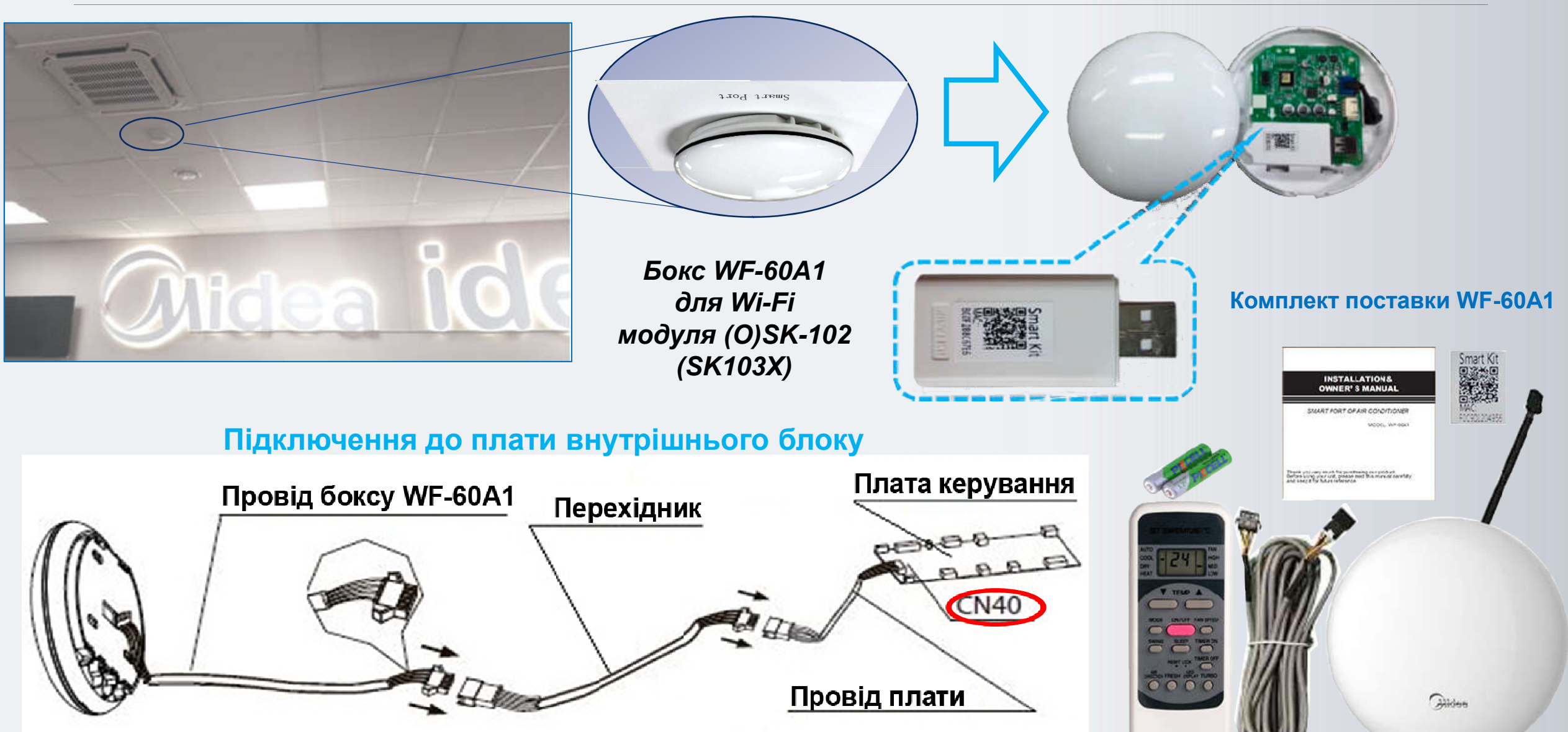

### **Midea WI-FI Контроль по підключенню і налаштуванню**

## **Покрокове керівництво**

idea

 $\mathcal{M}$ 

Відкрить додаток **Midea Air**. При першому вході – натиснути кн.«**Войти**» (**1**), на новій сторінці ввести необхідні дані для реєстрації **аккаунта** – діючий Е-mail (на нього буде надсилатися інформація по відновленню пароля, в разі його втрати) і Ваш пароль в системі, з підтвердженням (**2**), далі поставити галочку про «**согласие с условиями предоставления услуг**»(**3**) та натиснути кн. «**Регистрация**»(**4**).

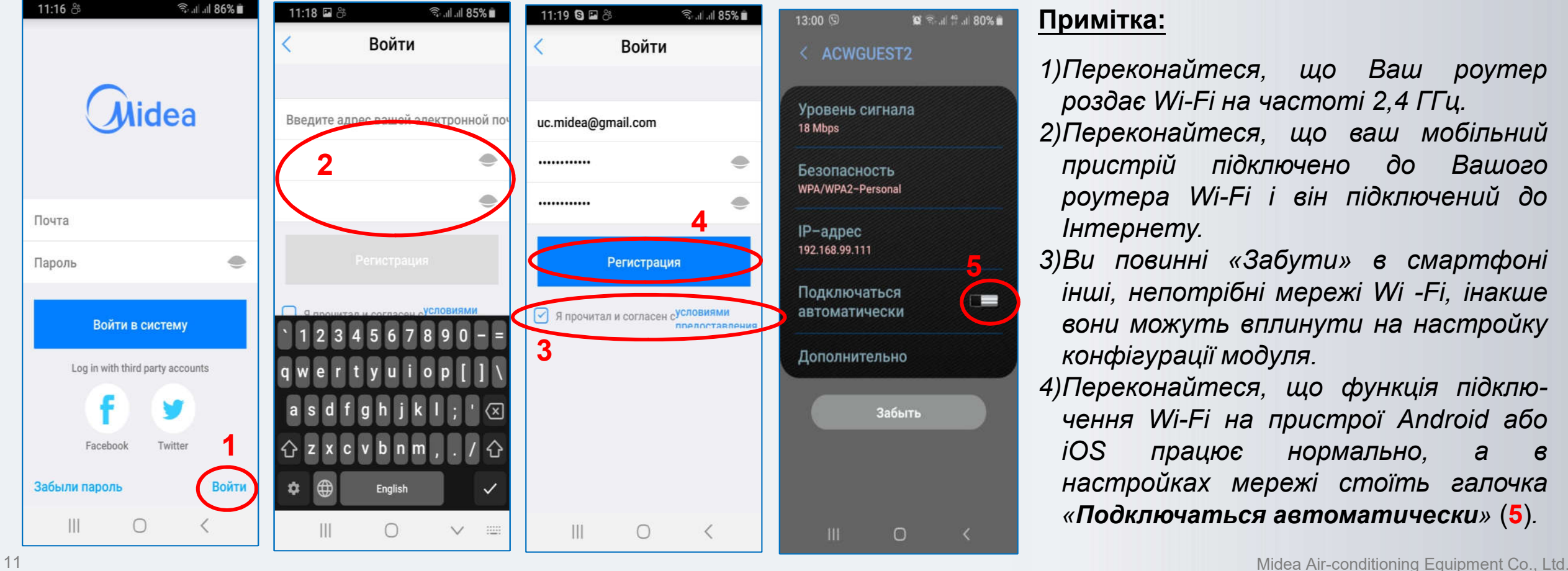

## **Midea WI-FI Контроль**

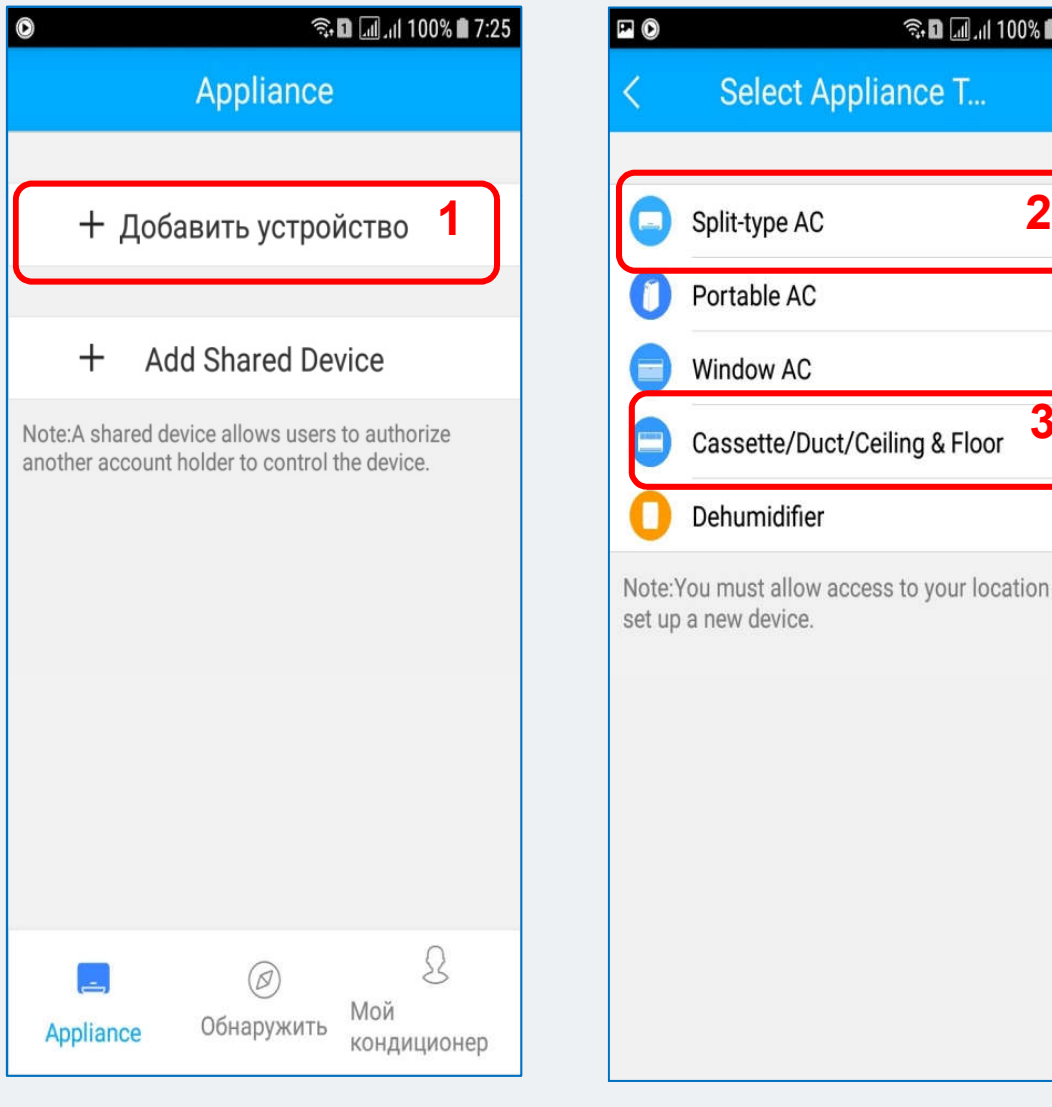

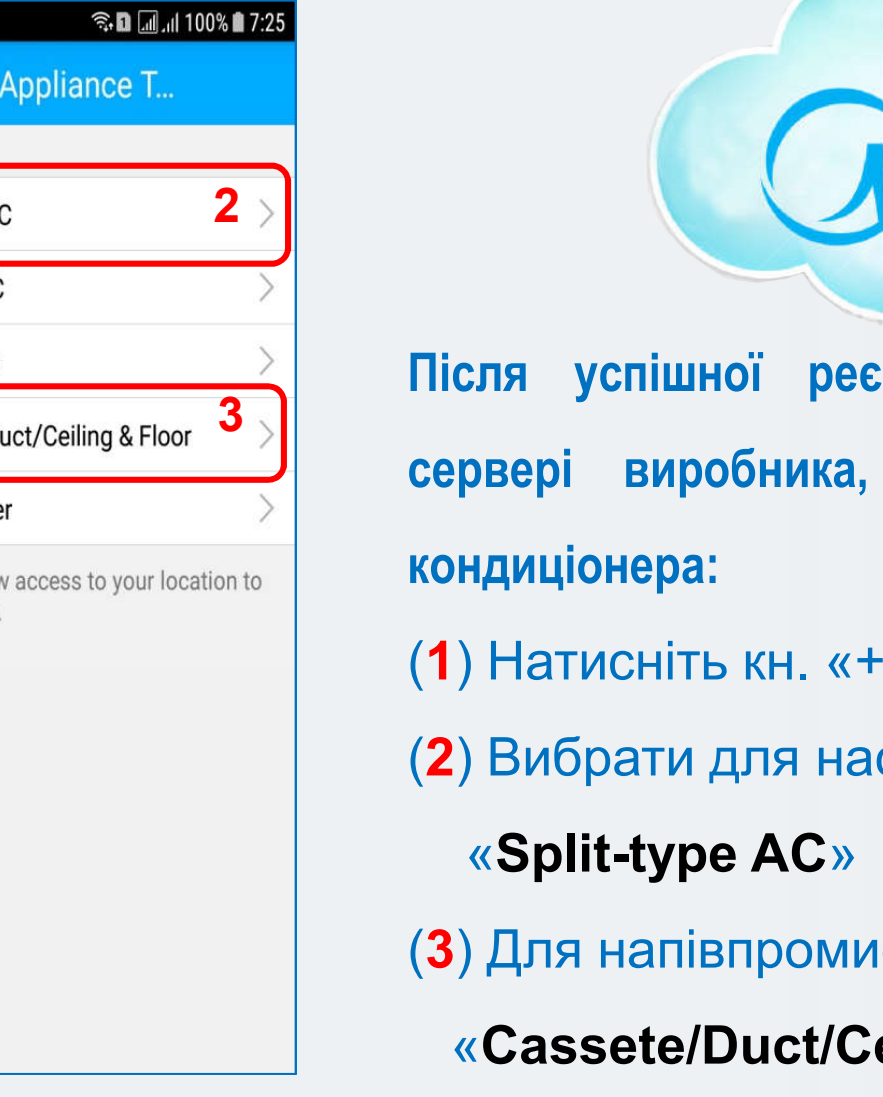

**Покрокове керівництво**

**по підключенню і налаштуванню**

Cloud idea

 $\left| \Phi \right|$ 

**Після успішної реєстрації аккаунта на хмарному сервері виробника, там же реєструємо модуль**

- (**1**) Натисніть кн. «+ Добавить устройство»
- (**2**) Вибрати для настінних спліт-систем :

(**3**) Для напівпромислових спліт-систем:

«**Cassete/Duct/Celling&Floor**»

lea

### **Покрокове керівництво по підключенню і налаштуванню (1/4 и 2/4 етап)**

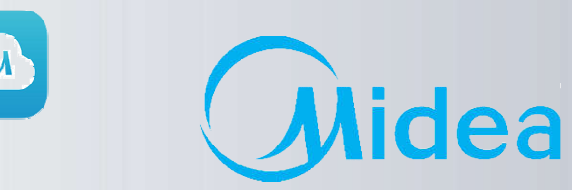

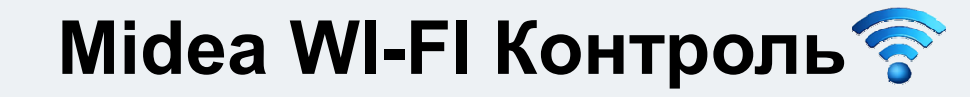

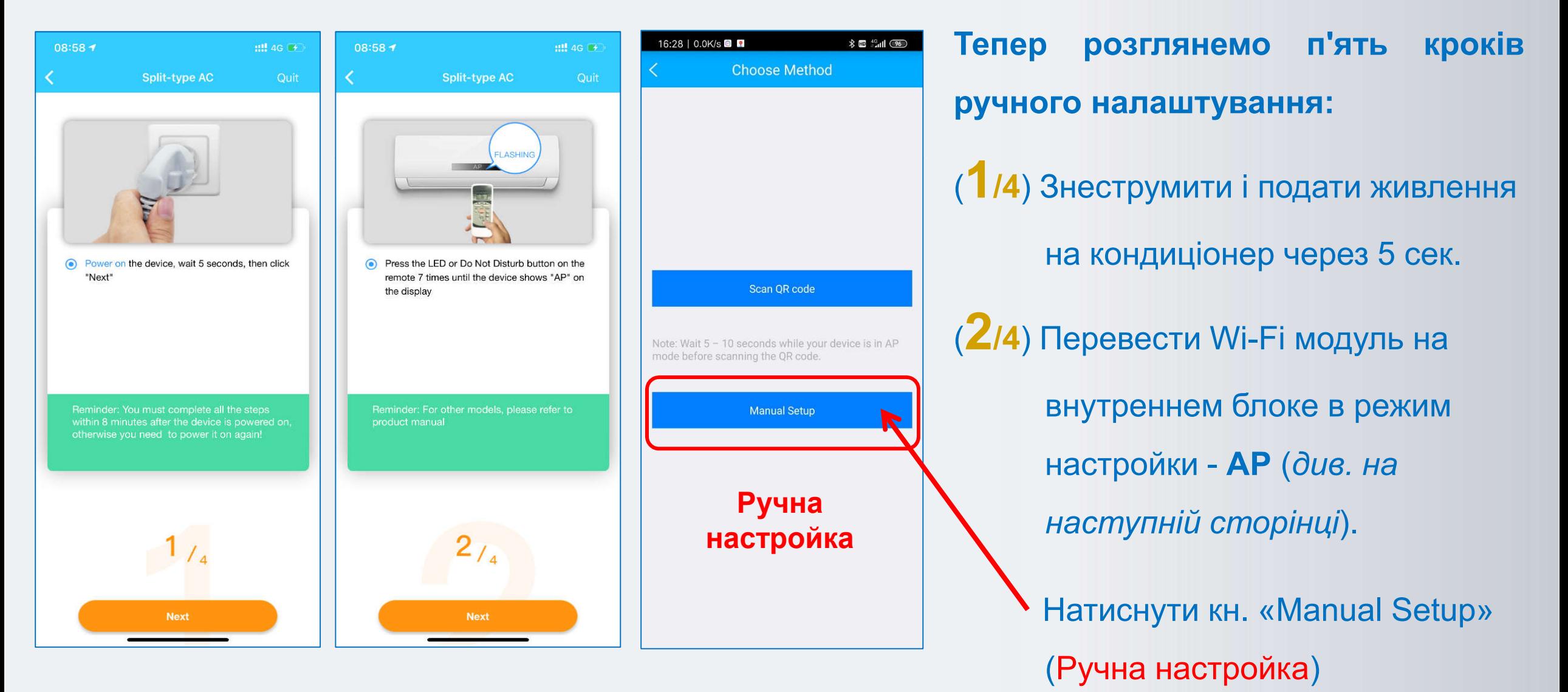

13 Midea Air-conditioning Equipment Co., Ltd.

**Покрокове керівництво по підключенню Midea WI-FI Контроль <sup>і</sup> налаштуванню (1/4 и 2/4 етап)**

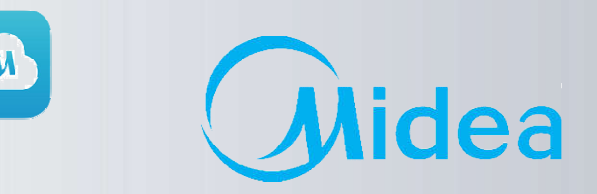

AP

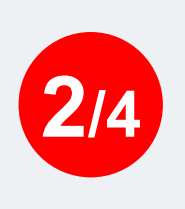

Для активації режиму AP (настройки модуля), натиснути на ПДК кнопку «**LED**» **- 7 разів за 10 сек.** При цьому на дисплеї загориться або індикація •), або літери «АР» (в залежності від серії).

На **боксі WF-60A1** закліпає білий світлодіод з частотою **2 Гц.**

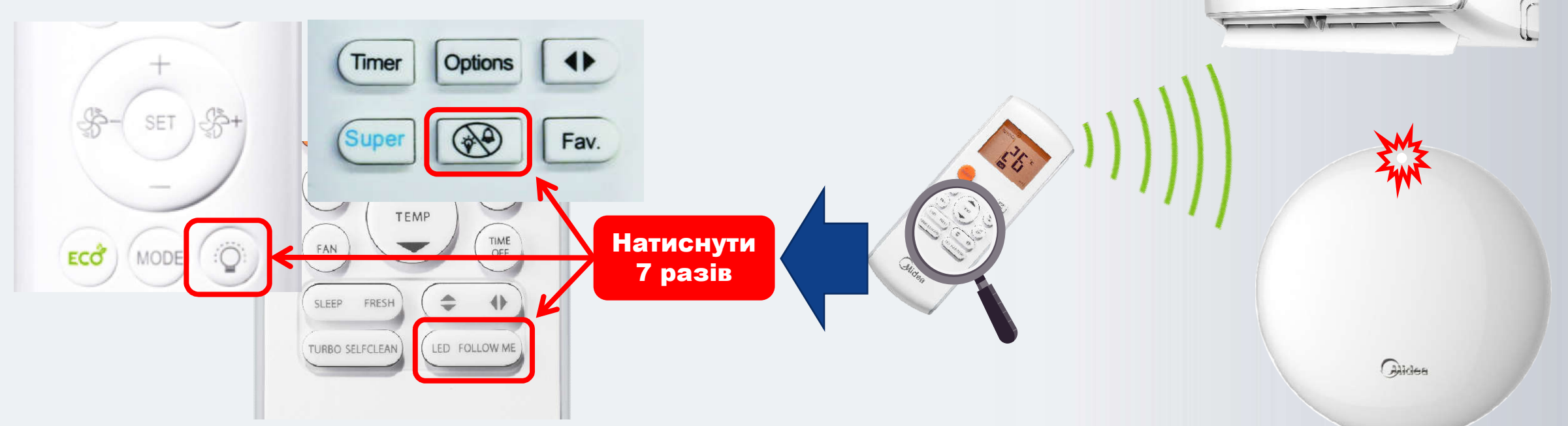

**Примітка**: *У режимі AP модуль WI-FI блоку AC створить мережу WI-FI з ім'ям «net\_ac \_ХХХХ», де ХХХХ – літери з цифрами.*

### **Покрокове керівництво по підключенню Midea WI-FI Контроль <sup>і</sup> налаштуванню (3/4 етап)**

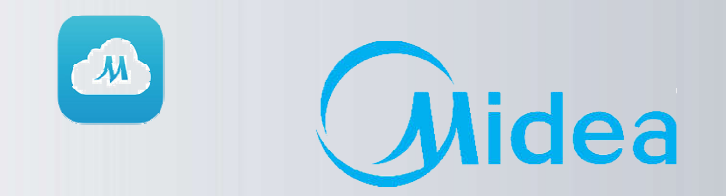

### (**3/4**) Натискаємо кн. «**NEXT**»(**1**).

(**2**) Знаходимо WI-FI мережу створену кондиціонером з ім'ям: «**net\_ac \_ХХХХ**»(3), вводимо пароль **12345678** (**4**) та натискаємо кн. «Подключиться» (**5**)

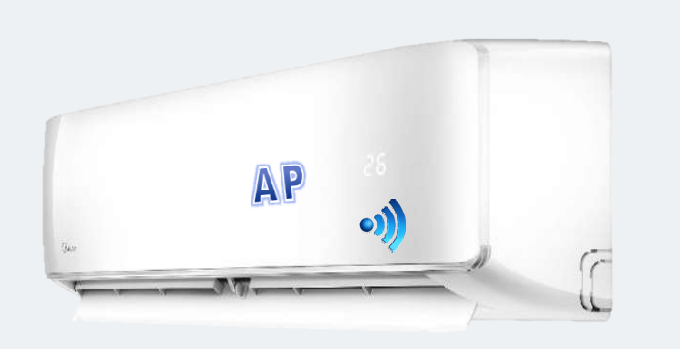

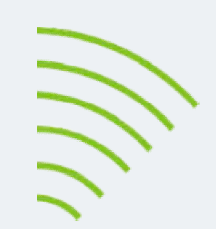

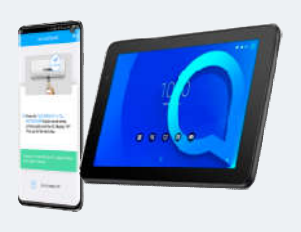

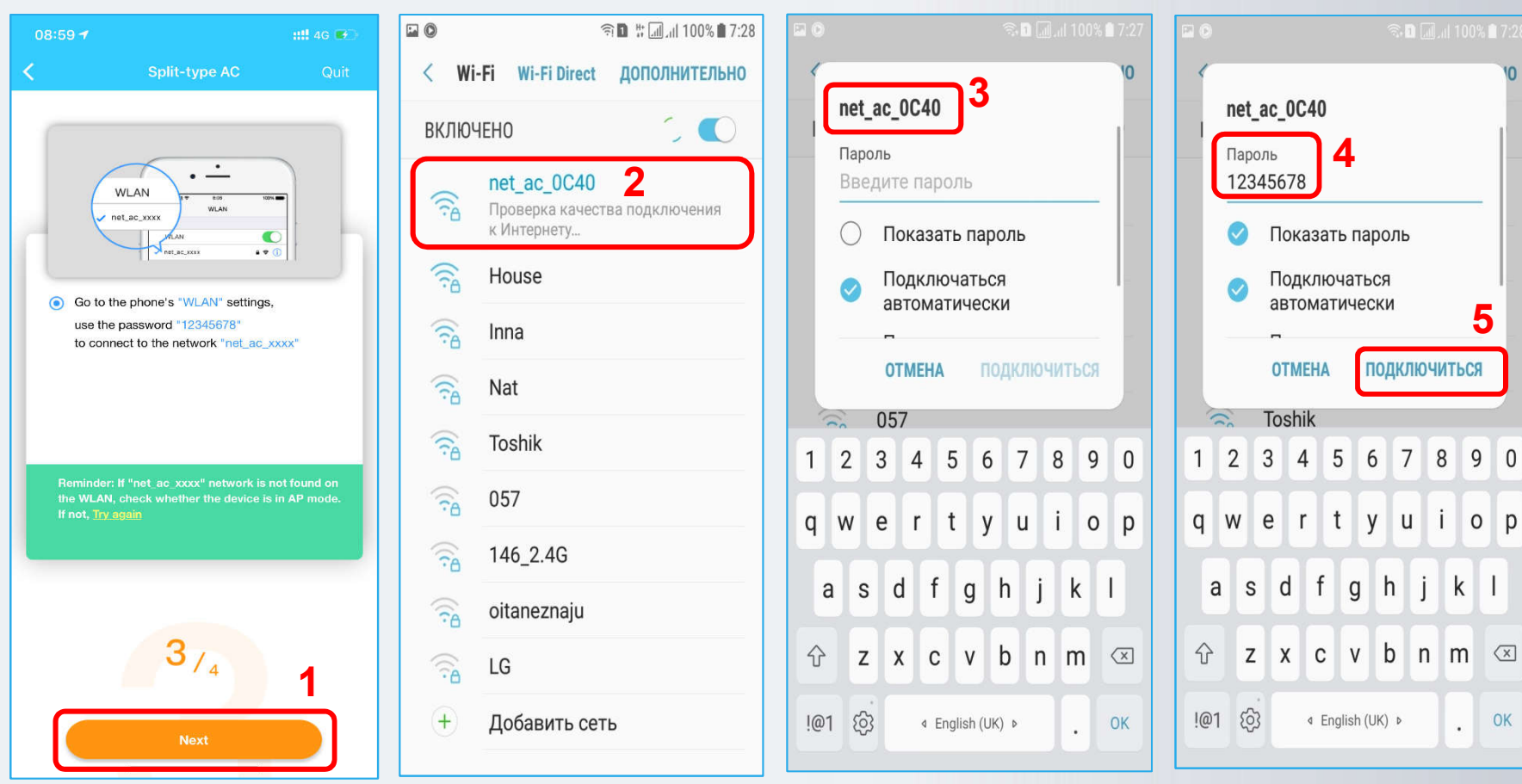

**Покрокове керівництво по підключенню і налаштуванню (3/4 этап)**

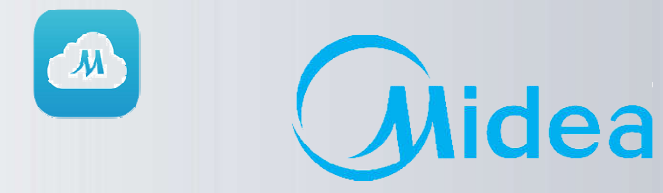

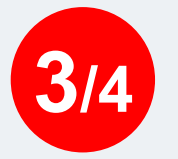

#### **УВАГА!** (Працює не на всіх пристроях!)

**Midea WI-FI Контроль** 

В останній версії додатку, не потрібно заходити <sup>в</sup> налаштування WLAN смартфона, щоб підключити його до мережі **net\_ac\_ХХХХ** вручну як раніше, програма зробить це автоматично, <sup>з</sup> дозволу користувача.

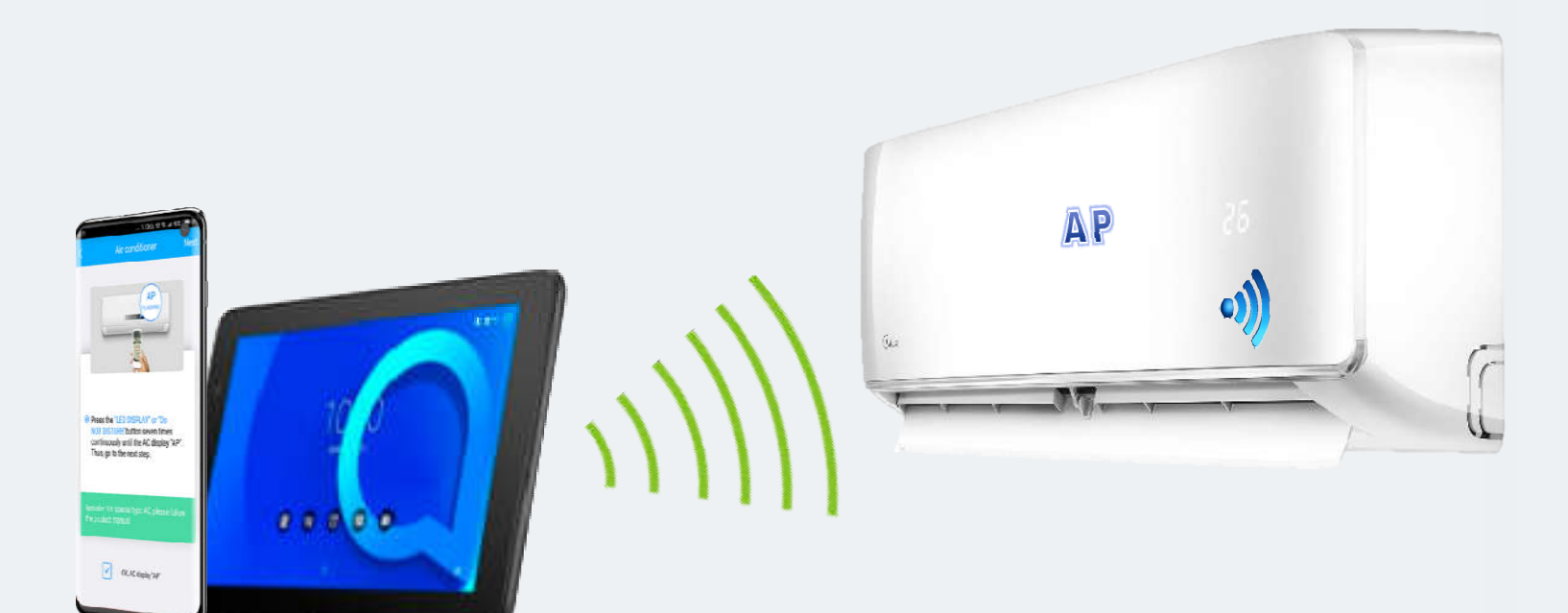

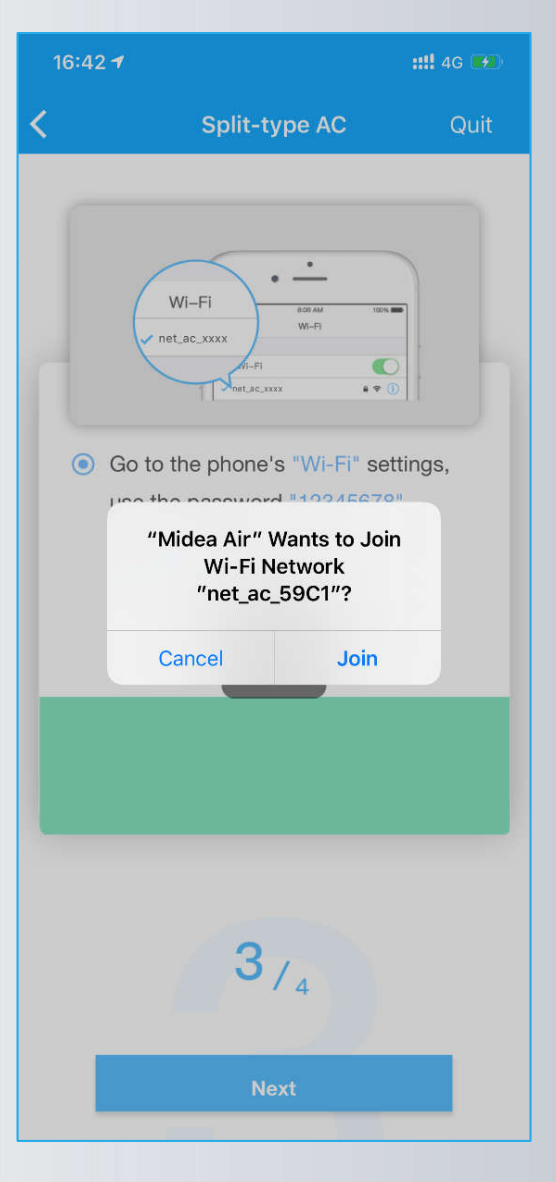

**Покрокове керівництво по підключенню і налаштуванню (3/4 этап)**

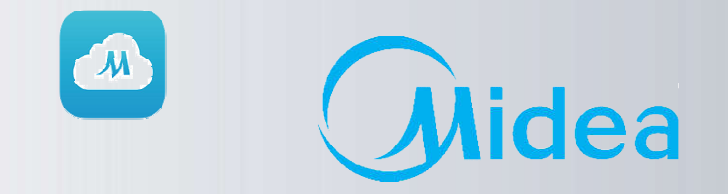

# **Midea WI-FI Контроль 3/4**

Після вдалого підключення до мережі: «**net\_ac \_ХХХХ**», на кроці 4/4 переходимо в налаштування мережі Wi-Fi смартфона (див. наступну сторінку).

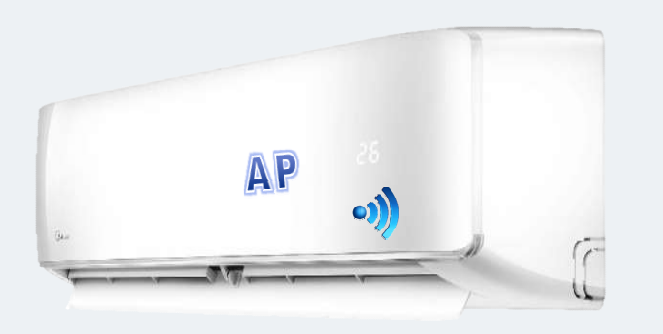

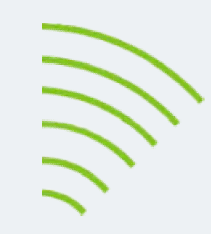

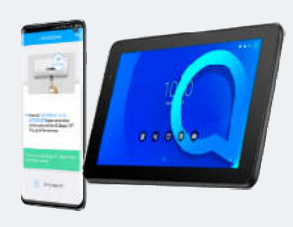

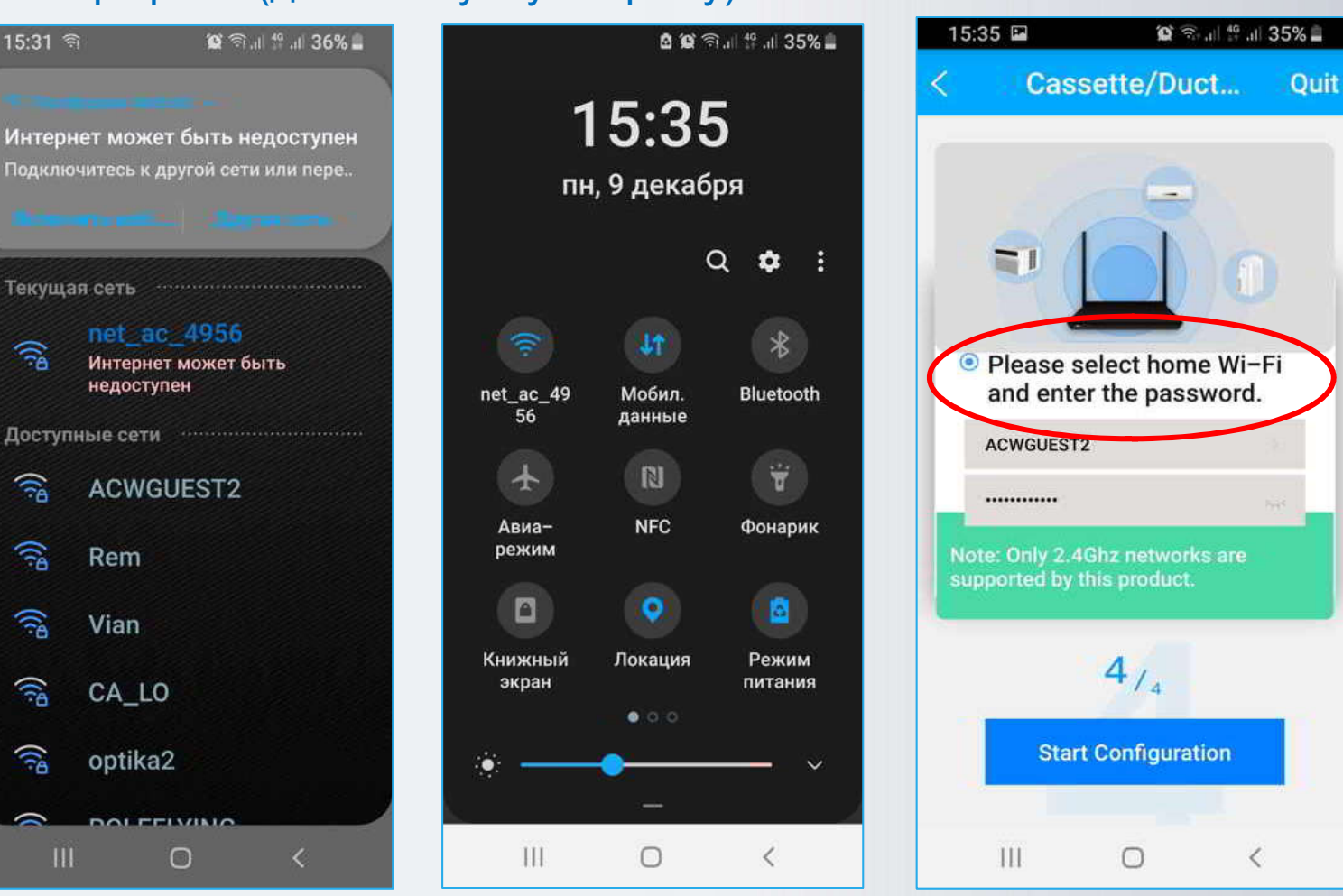

### **Midea WI-FI Контроль**

**Покрокове керівництво по підключенню і налаштуванню (3/4 этап)**

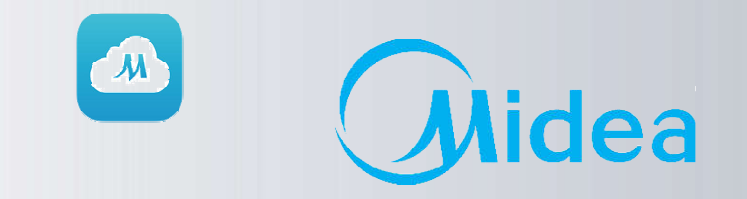

**4/4**

Перед натисканням кн. «Старт конфігурації» необхідно перейти в налаштування мережі Wi-Fi смартфона, відключитися від мережі: «**net\_ac \_ХХХХ**» і підключитися назад до своєї **Домашньої мережі** (в нашому випадку «ACWGUEST2»).

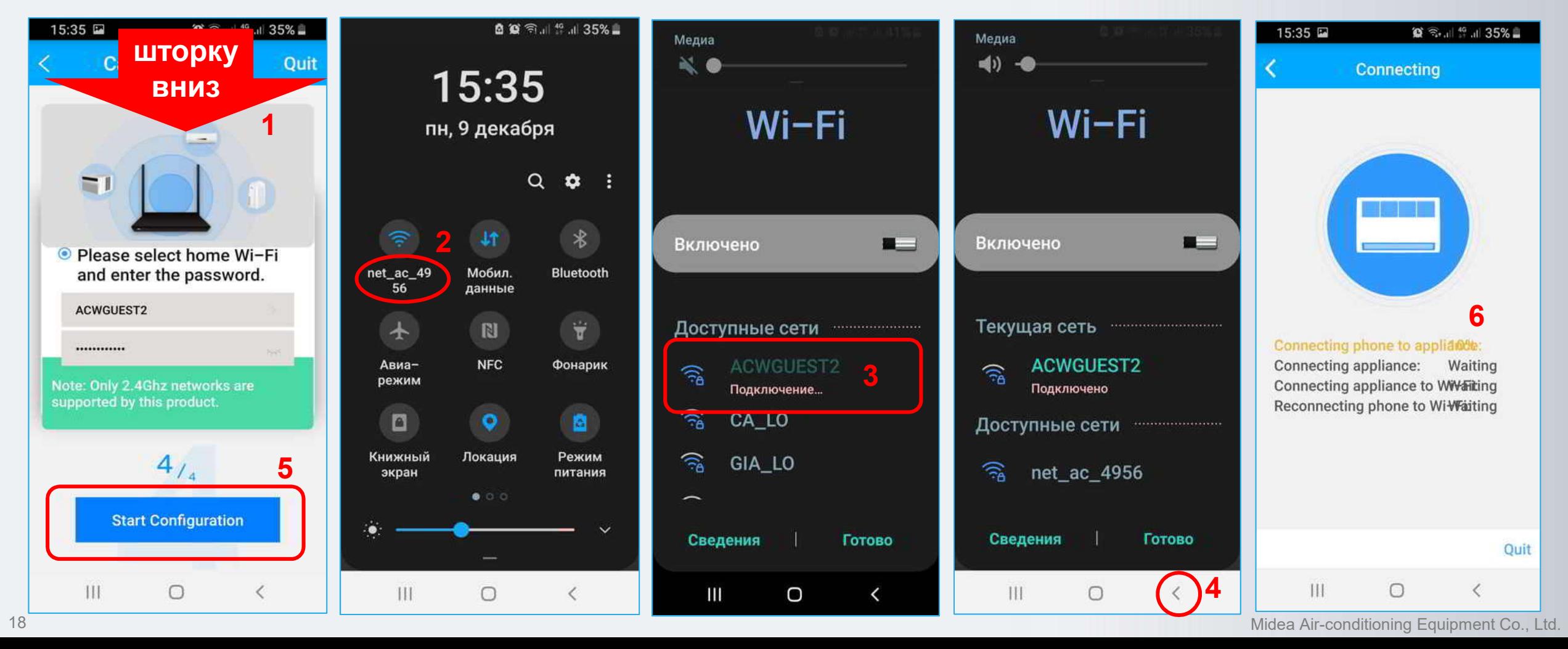

**по підключенню і налаштуванню (4/4 та 5 етапи)**

**Покрокове керівництво**

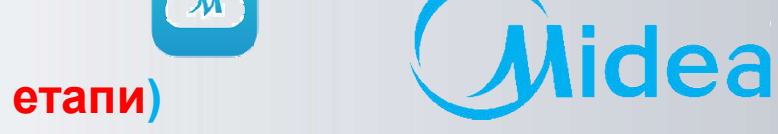

**5** Контролюйте процес підключення і конфігурації налаштувань модуля WI-FI. По закінченню процесу<br>По систення процесу завершено і можна приступати до керування кондиціонером. налаштування буде завершено і можна приступати до керування кондиціонером.

Увага! Під час налаштування WI-FI, смартфон повинен бути підключений до одного і того ж роутера, що і кондиціонер. Інакше буде збій <sup>з</sup>'єднання.

**Midea WI-FI Контроль** 

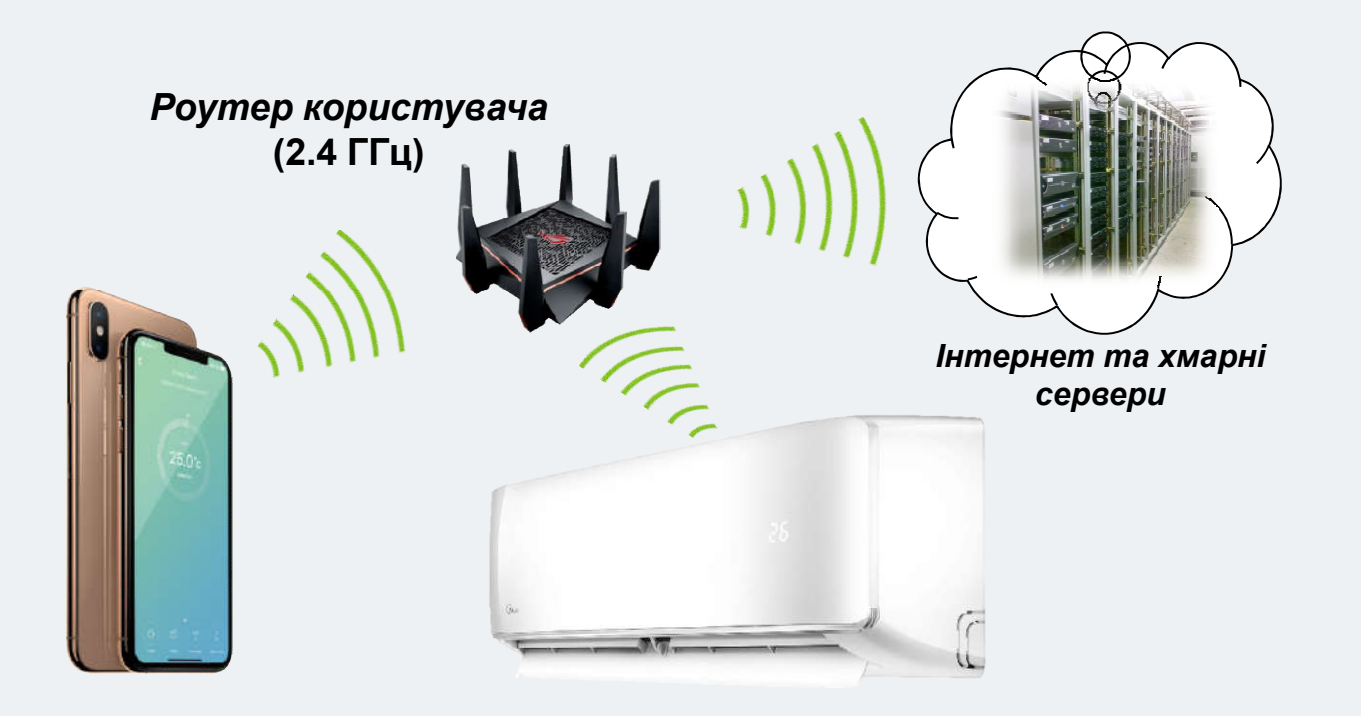

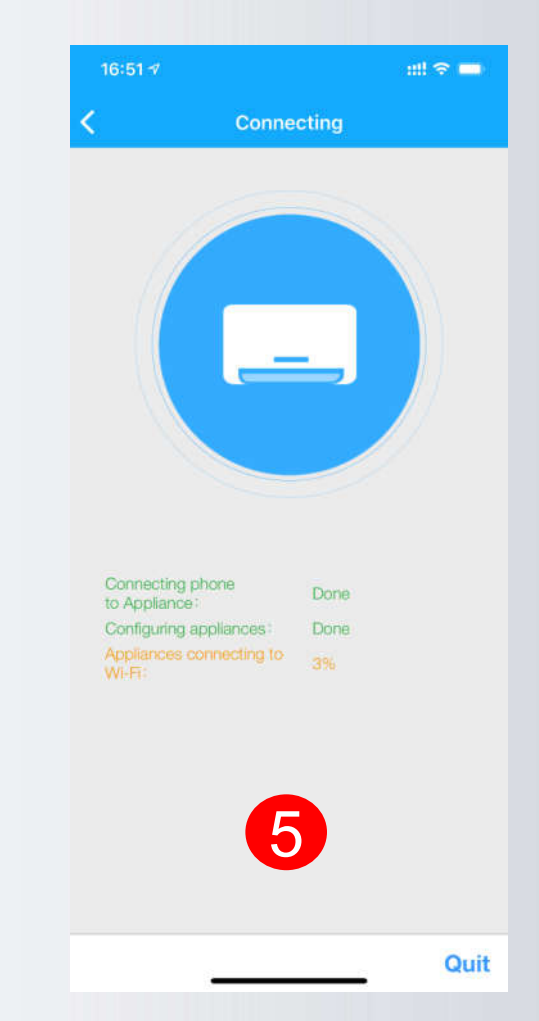

### **Покрокове керівництво по підключенню і налаштуванню (3/4 этап)**

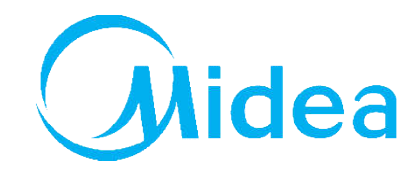

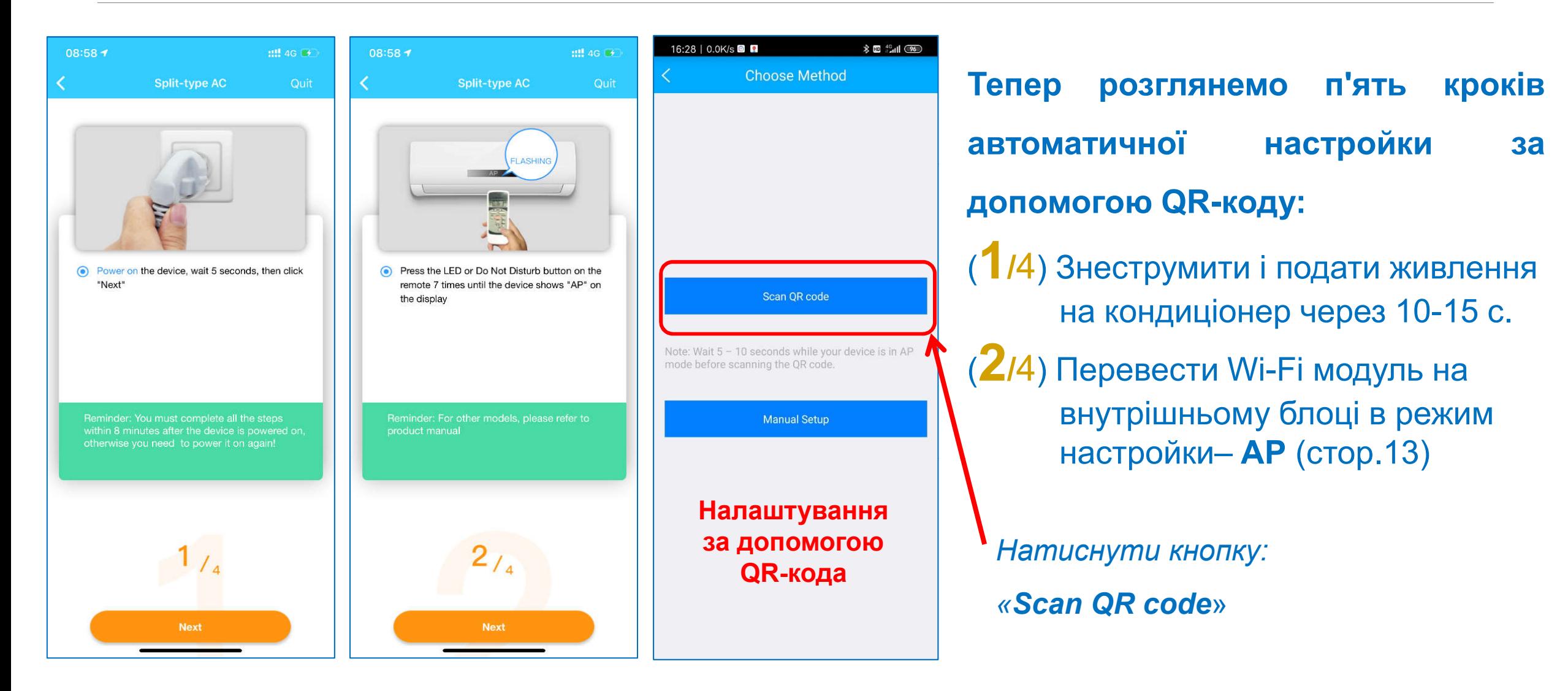

**Midea WI-FI Контроль** 

### **Покрокове керівництво по підключенню і налаштуванню (3/4 этап)**

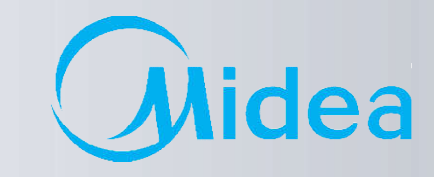

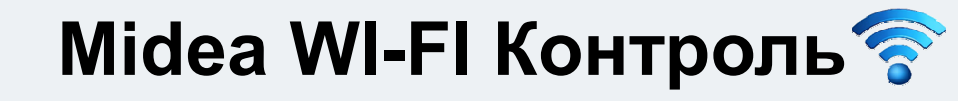

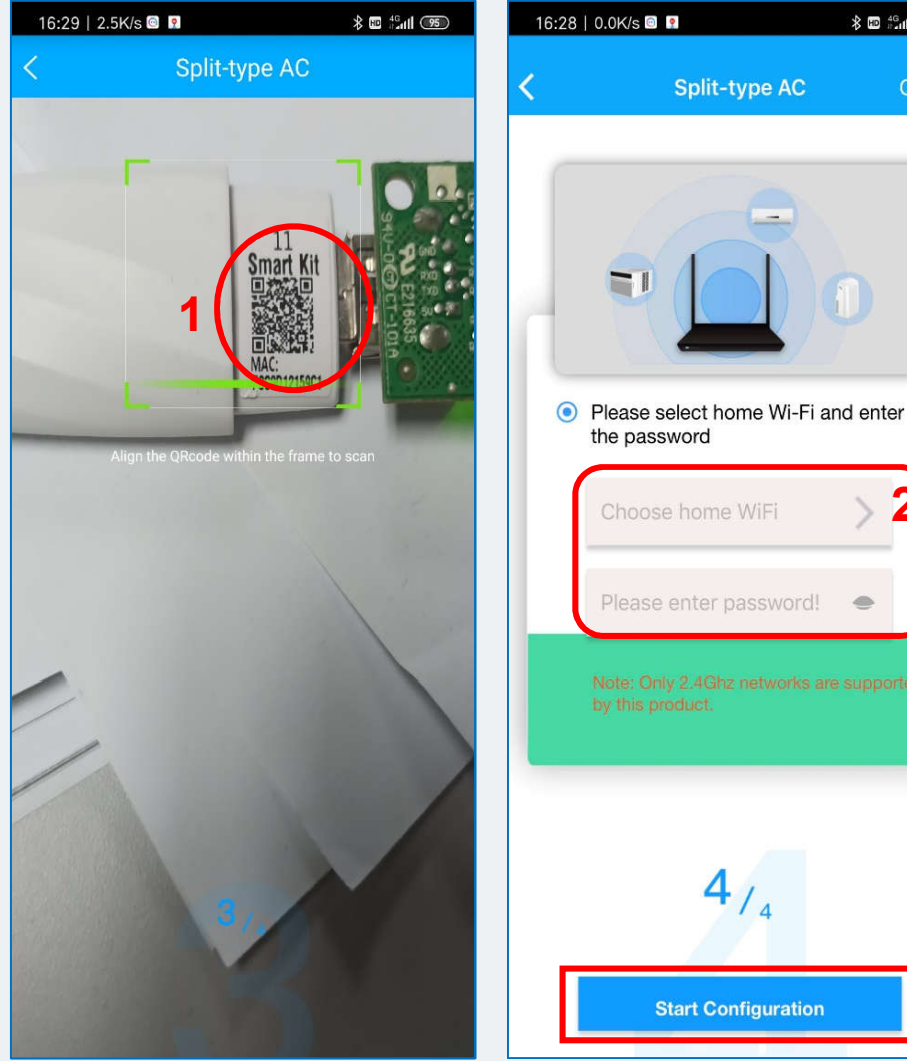

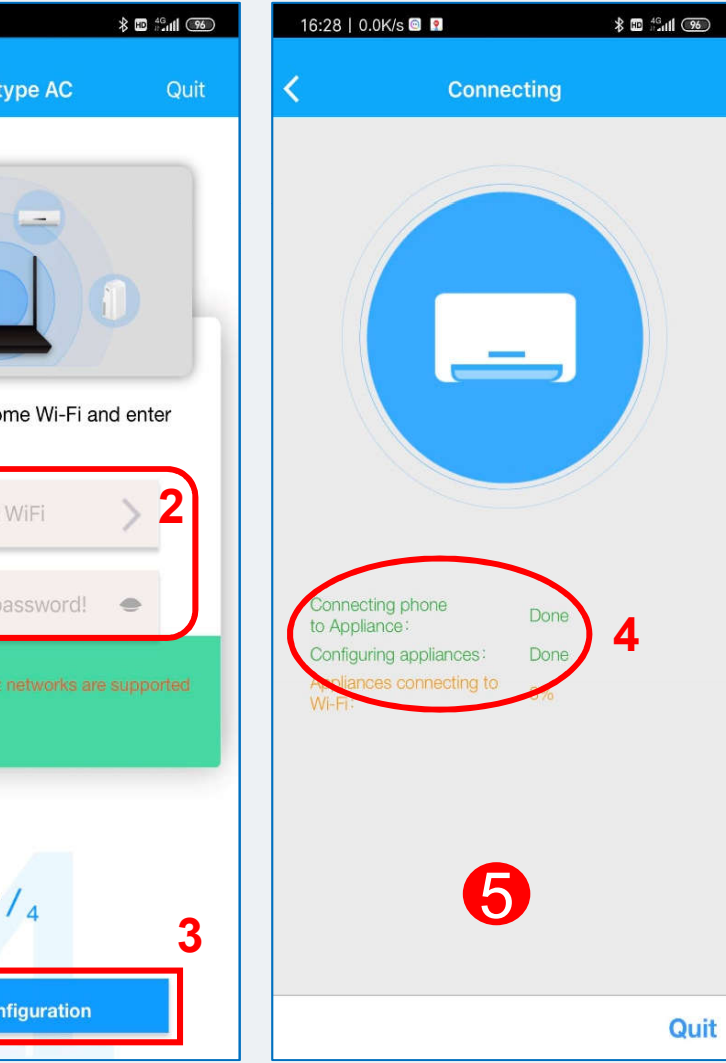

(**3/**4) Відсканувати QR-код на корпусі корпусіWi-Fi модуля (**1**).

(**4/**4) Вибирати свою (домашню) мережу WI-FI (**2**) і ввести від неї пароль і натиснути кнопку «Start Configuration» (**3**).

5 *Контролювати процес підключення та налаштування* (**4**)*.*  $\boxed{5}$ 

*Після вдалої конфігурації, додаток перейде до головного вікна контролю і керування кондиціонером.*

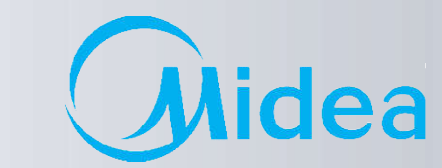

### **Midea WI-FI Контроль** • Новий інтерфейс АРР (додатки)

Надання налаштувань Wi-Fi AC (Air Conditioner) іншим користувачам

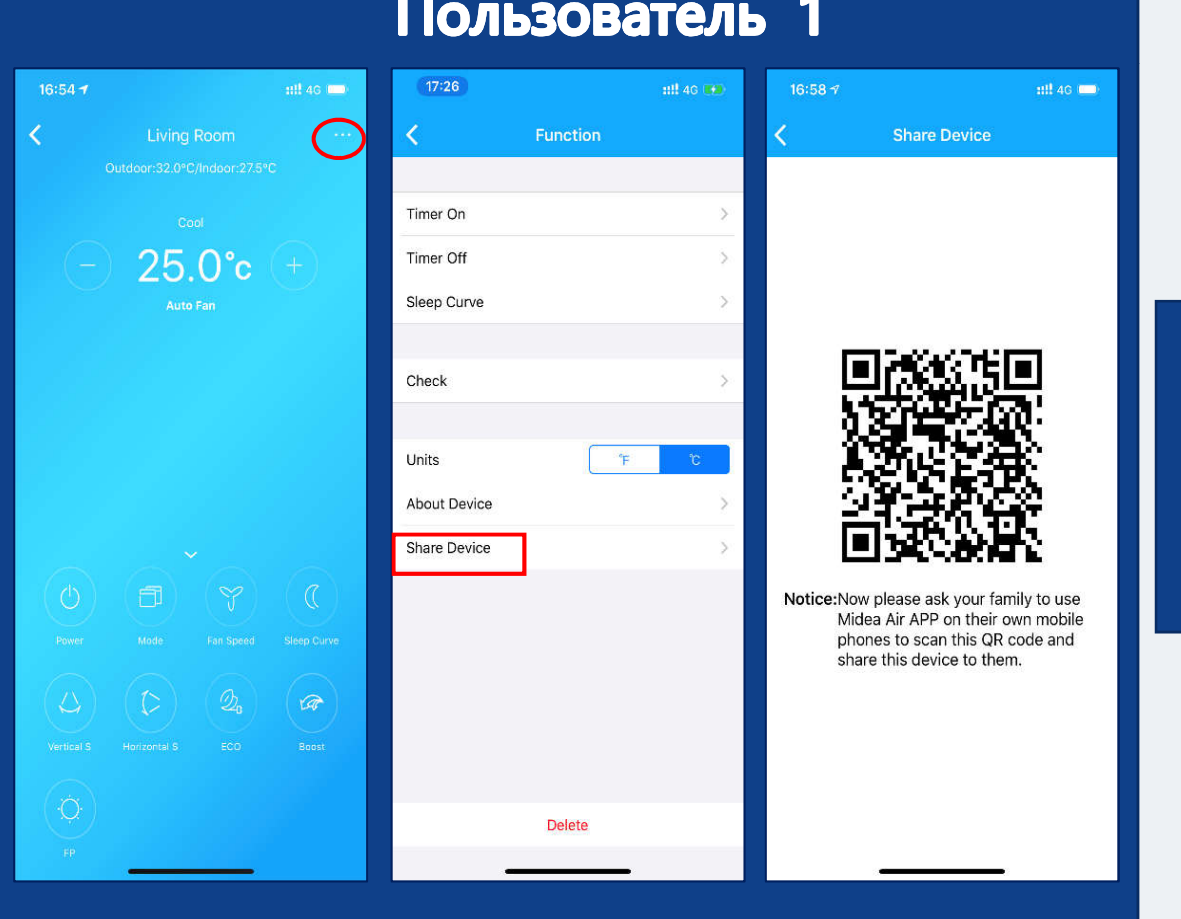

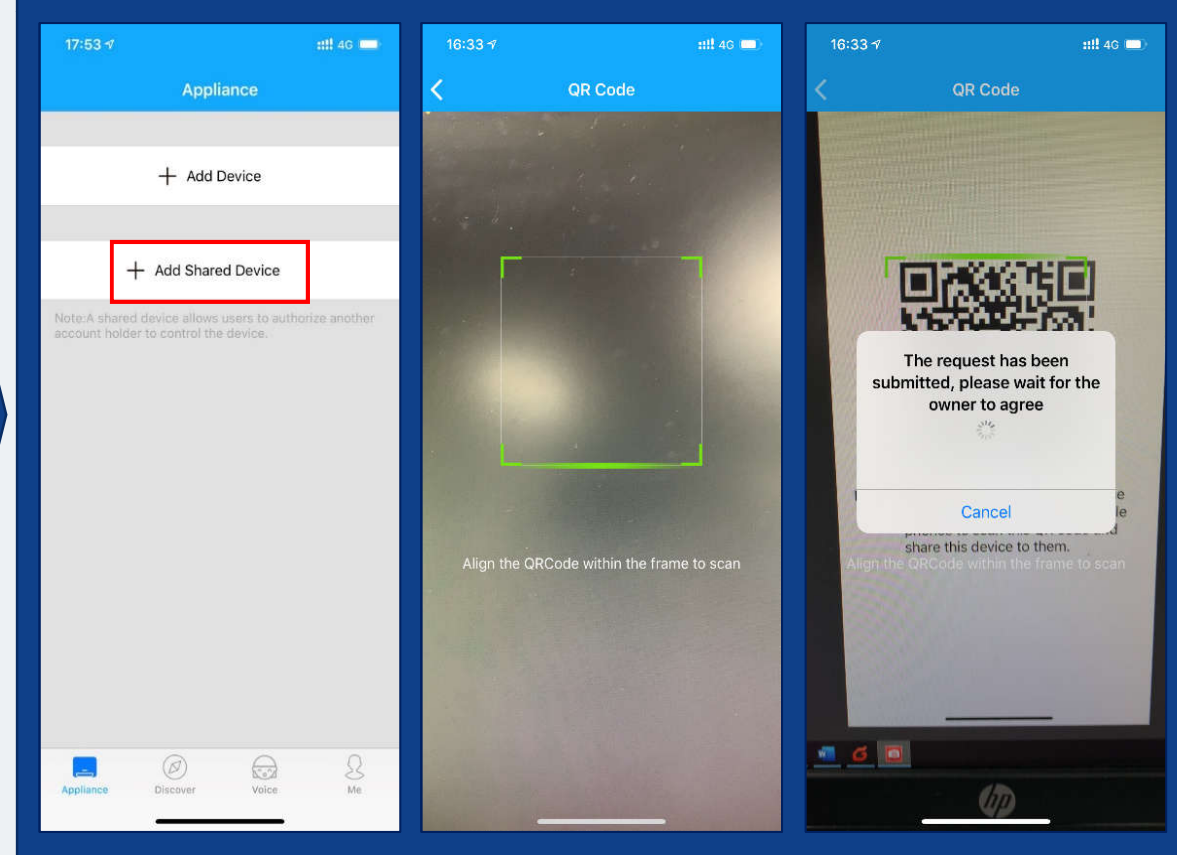

### Пользователь 2

### **Midea WI-FI Контроль програми Midea Air**

**Опис елементів меню** 

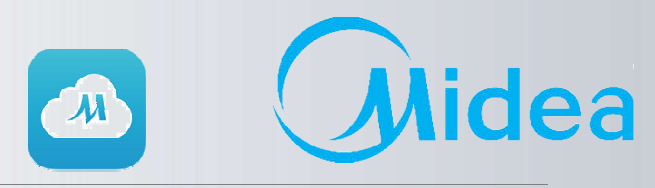

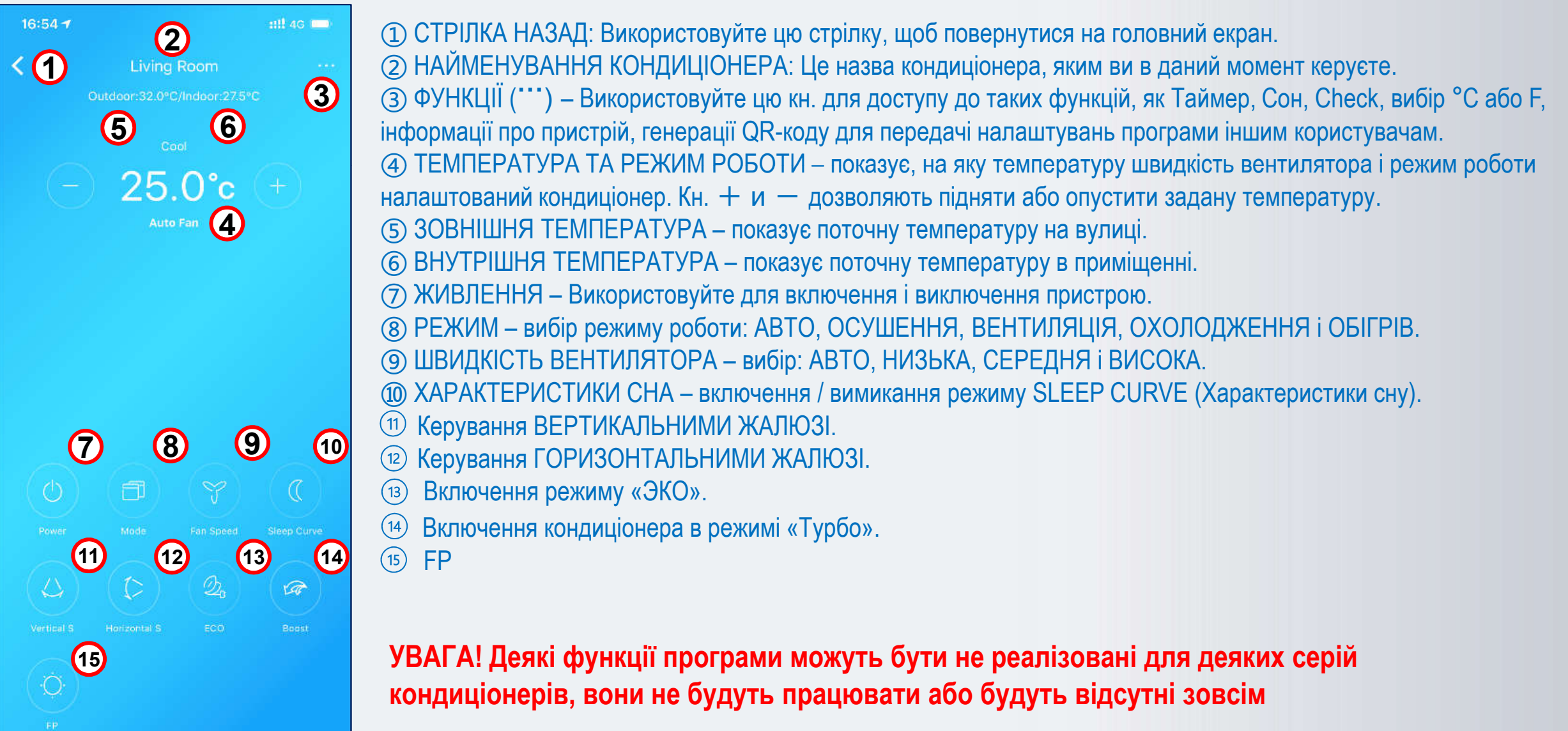

## **Midea WI-FI Контроль в додатку Midea Air**

**Додаткові функції**

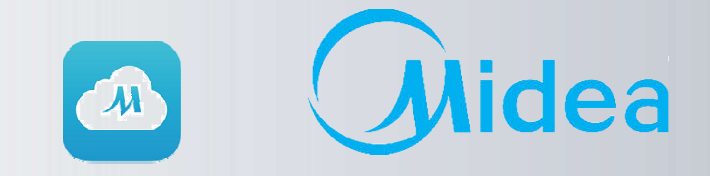

Деякі функції кондиціонера доступні тільки на ПДК, і їх немає в додатку.

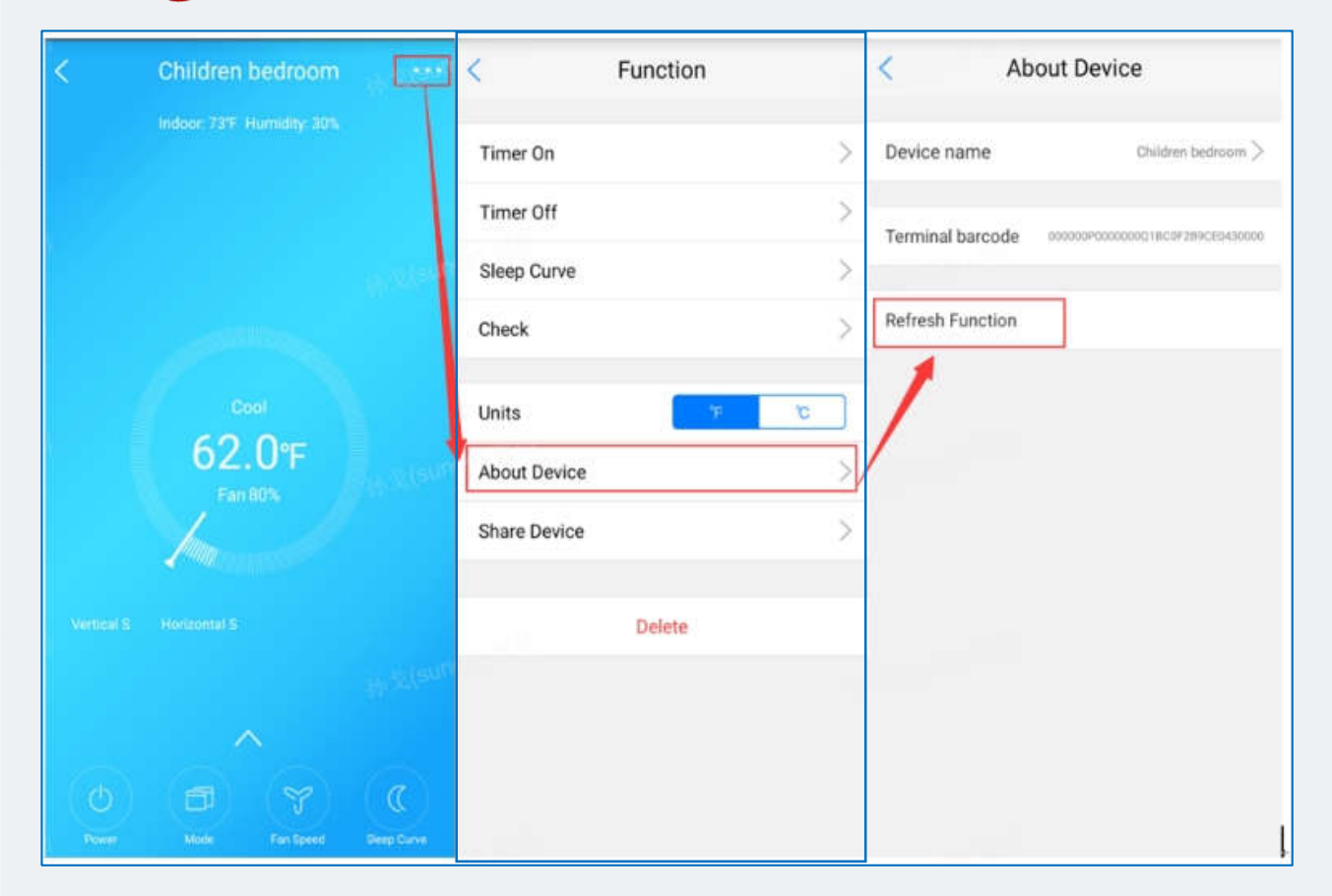

• **Кнопка вкл / викл індикації «LED»** у програмі не передбачено, більшість нових моделей оснащені детектором освітленості і реагують синхронно на вимикання освітлення - вимиканням індикатора LED. • **Функція обліку електроспоживання :**

Доступна для кондиціонерів з маркуванням OP, МТ, FA (cерії Oasis Plus, Ultimate comfort, Breezeless).

• **Функція контролю вологості** доступна тільки в кондиціонерах з маркуванням MT (MSMT) – серія Ultimate comfort. Щоб отримати до неї доступ, необхідно вибрати через меню в додатку **Midea Air** «**Refresh function**» – послідовність кроків приведена на рисунку зліва.

Після оновлення «Функціональності» должна з'явитися «іконка», через яку реалізується вхід у

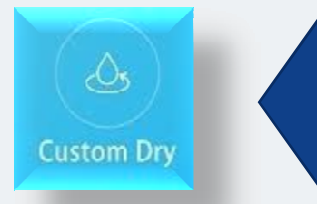

**Функція контролю вологості** вікно контролю контролю:

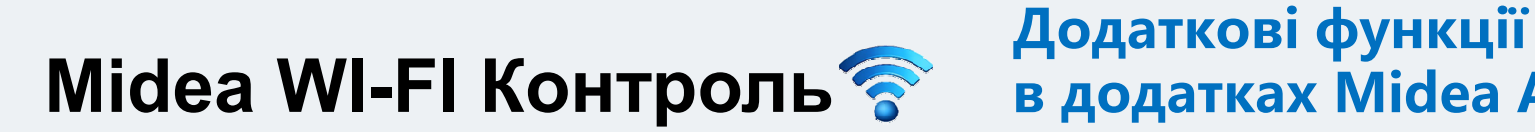

## **в додатках Midea Air**

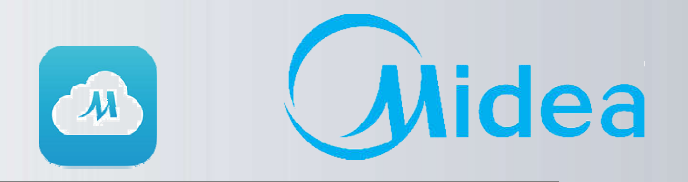

### **Голосовий помічник**

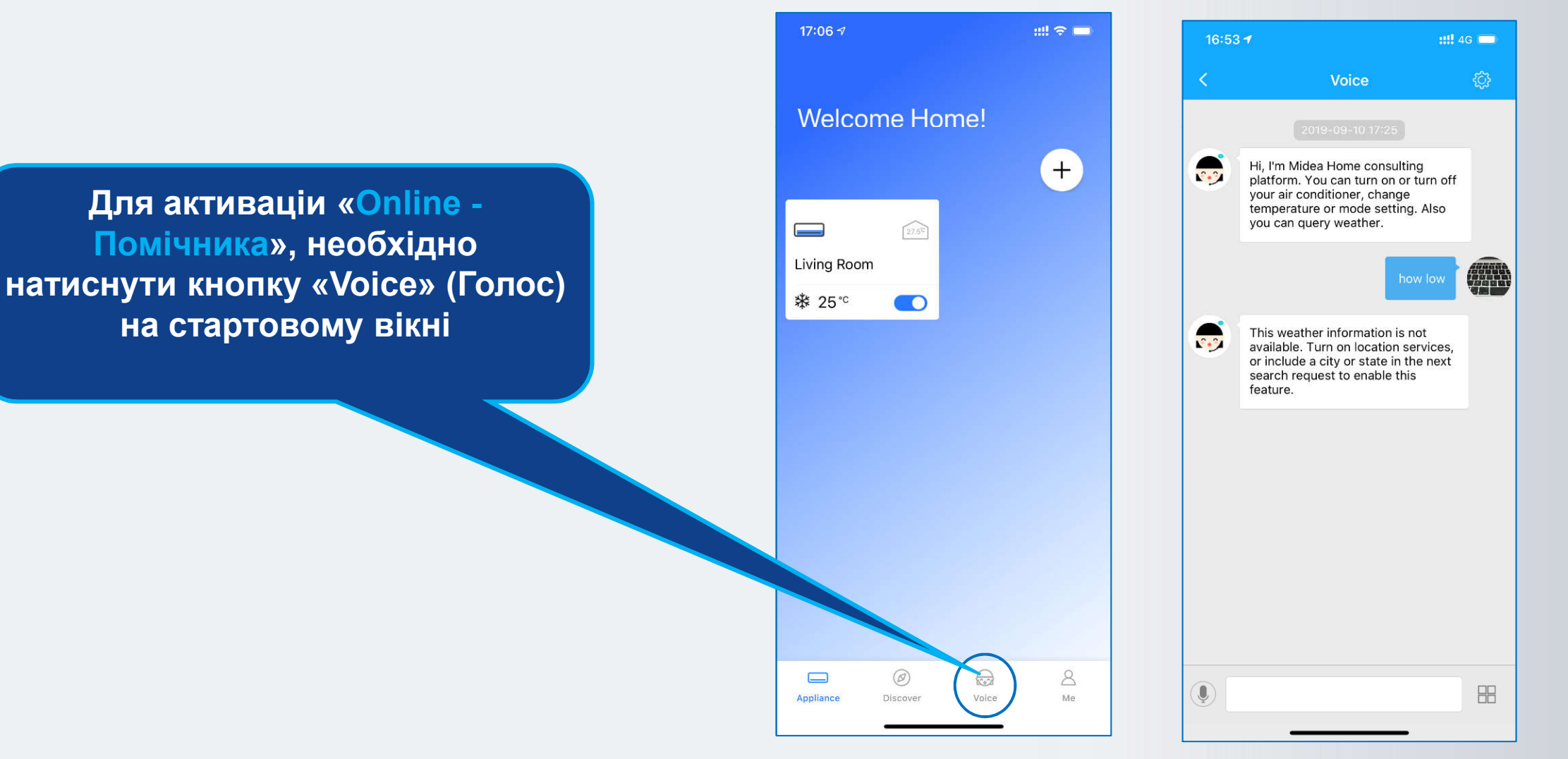

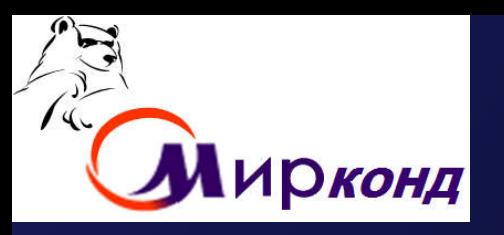

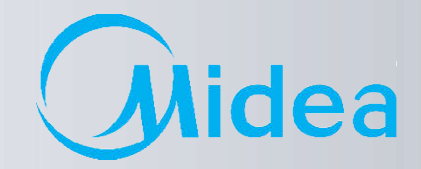

**FAQ з підключення та** 

**налаштування**

**Wi-Fi**

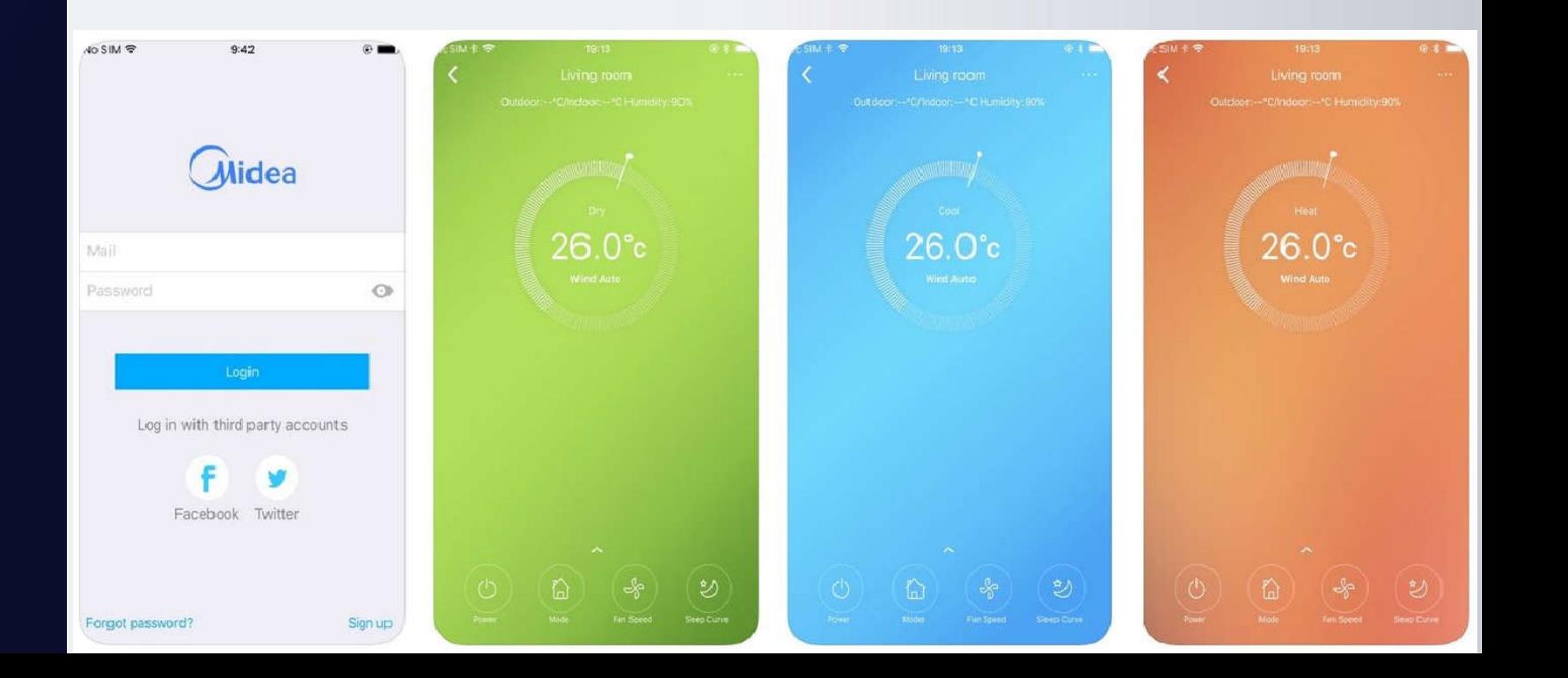

702

cyling.

L

### **Помилка підключення**

**Випадок 1. При додаванні нового пристрою після сканування з'являється "QR code is illegal" (QR-код неприпустимий).**

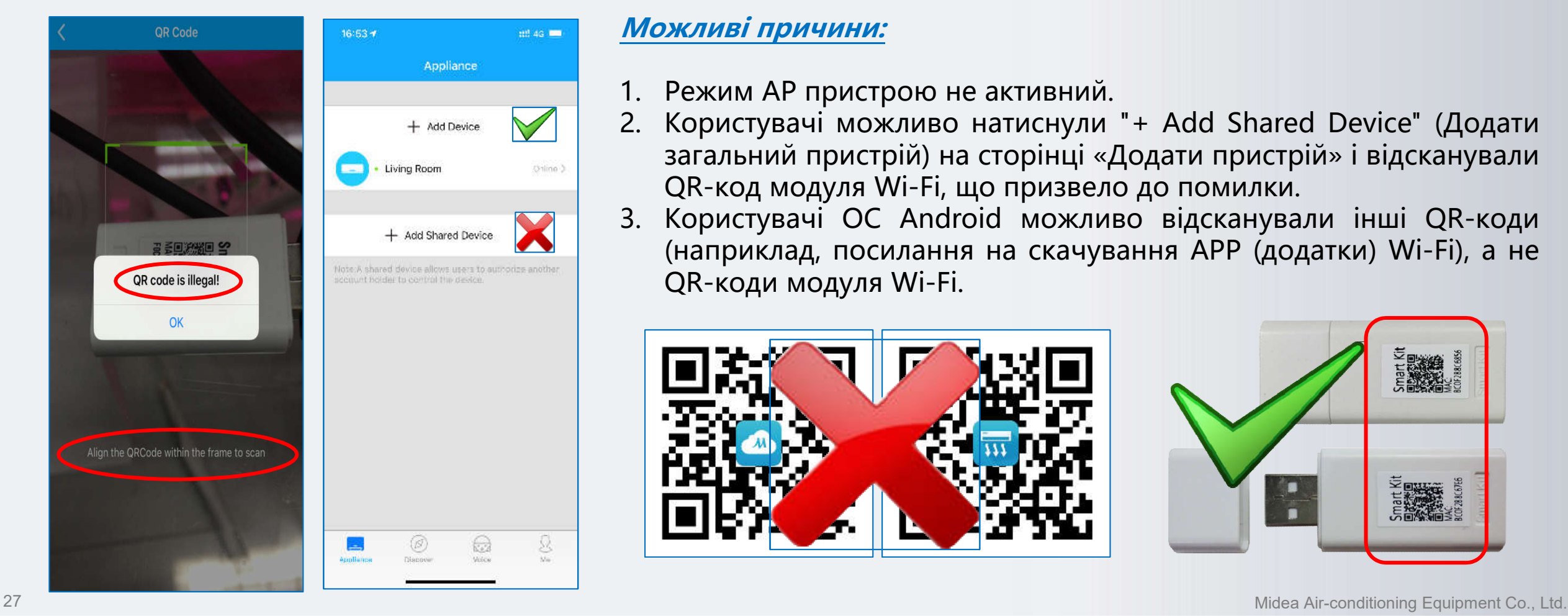

#### **Можливі причини:**

- 1. Режим AP пристрою не активний.
- 2. Користувачі можливо натиснули "+ Add Shared Device" (Додати загальний пристрій) на сторінці «Додати пристрій» і відсканували QR-код модуля Wi-Fi, що призвело до помилки.

 $\mathcal{M}$ 

3. Користувачі ОС Android можливо відсканували інші QR-коди (наприклад, посилання на скачування АРР (додатки) Wi-Fi), а не QR-коди модуля Wi-Fi.

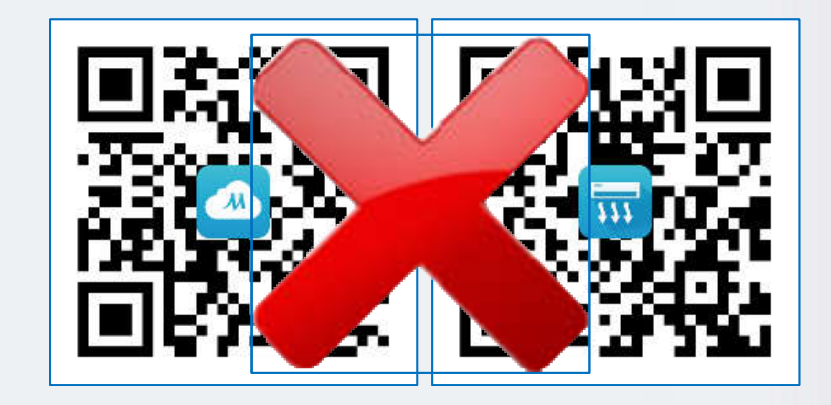

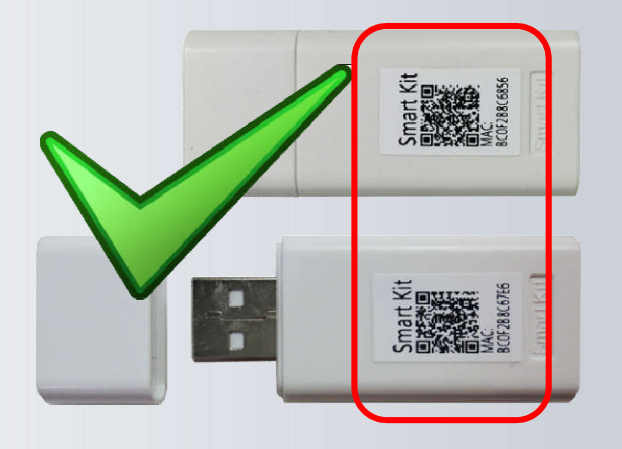

dea

### **Помилка підключення**

**Випадок 2. Користувачі Android НЕ МОЖУТЬ перейти до кроку 4/4 навіть на смартфоні, підключеному до WIFI з ім'ям «net\_ac\_\*\*\*\*» на кроці 3/4.**

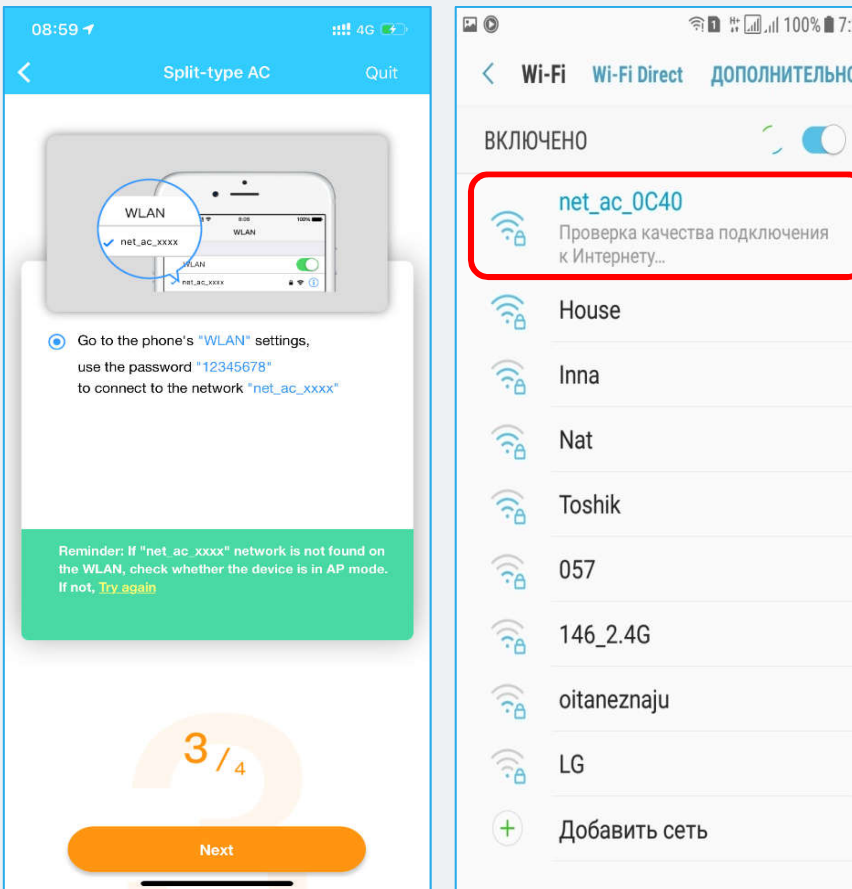

#### **Рішення:**

- 1. Почніть настройку модуля, спочатку повернувшись до кроку **1/4** (вимкніть кондиціонер, через 5 секунд включіть і т.д. по кроках).
- 2. Зверніться в техпідтримку «Мірконд» (044) 531 531-19-04 доб. 112, щоб перевірити працездатність модуля і при його несправності – замініть модуль Wi-Fi.

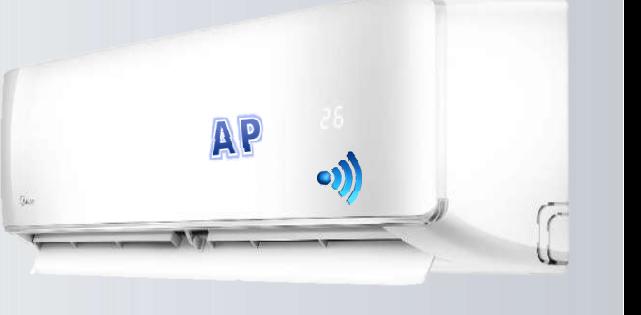

ea

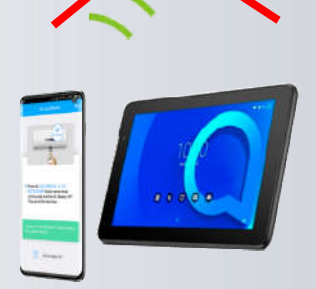

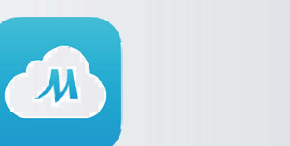

### **Помилка підключення**

**Випадок 3. Користувачі Android отримують інформацію про помилку на кроці 3/4 при скануванні**

**QR-коду: "Wi-Fi information not scanned" (інформація про Wi-Fi не сканується).**

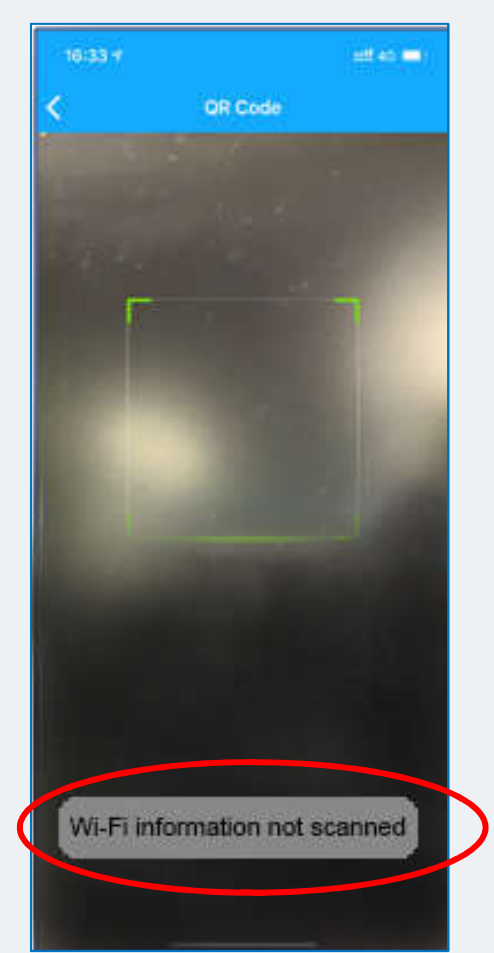

#### **Рішення: Рішення:**

1. Будь ласка, перевірте, чи надається додатку дозвіл **LOCATION (Місцезнаходження)** в налаштуваннях смартфона. Це необхідно, для прив'язки пристрою до регіону.

**Налаштування -> Додатки -> Midea Air -> Дозволи ->** 

#### **Місцезнаходження**

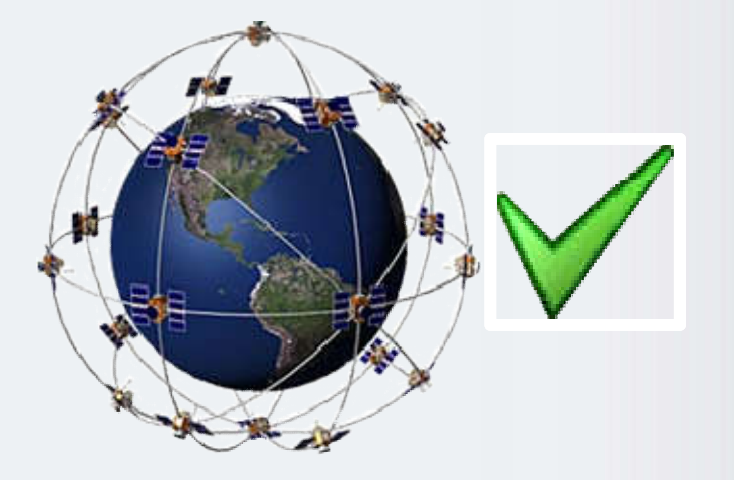

 $\sqrt{u}$ 

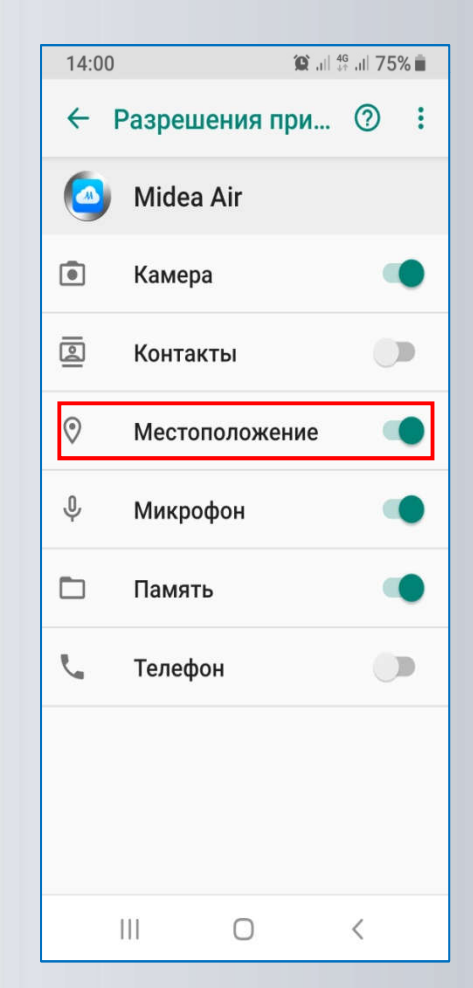

dea

Quit

### **FAQ з підключення та налаштування WI-FI**

### **Помилка підключення**

**Випадок 4. Зупинка процесу налаштування на 99% на кроці 4/4,** 

### **під час активного з'єднання.**

### **Рішення:**

- 1. Переконайтеся, що режим AP блоку AC активний.
- 2. Підтвердіть, що додатку надано дозвіл **LOCATION (Місцезнаходження)** при налаштуванні мобільного телефону.
- 3. Деякі смартфони можуть автоматично перемикатися на іншу мережу Wi-Fi з найкращим сигналом або підключатися до мобільного інтернету, якщо вони виявлять, що Wi-Fi, яка роздається з Вашого роутера має низьку швидкість або не може підключитися до Інтернету, що і призводить до цієї помилки.
- 4. Перевірте швидкість інтернету і тримайте смартфон підключеним до Вашої домашньої мережі під час процесу підключення. Для надійності можна видалити всі сторонні точки доступу.

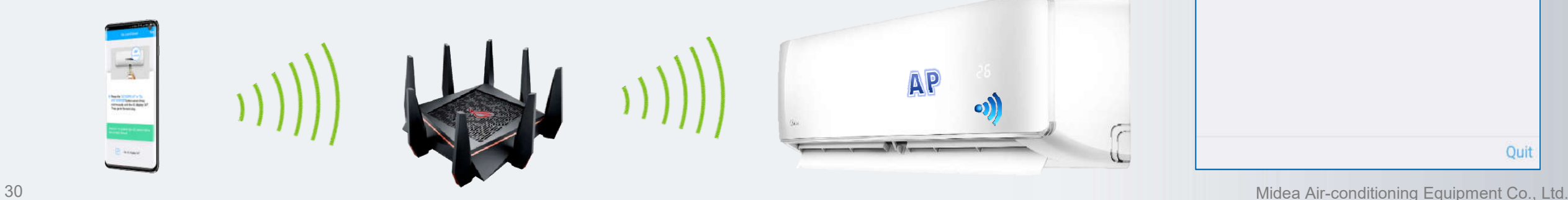

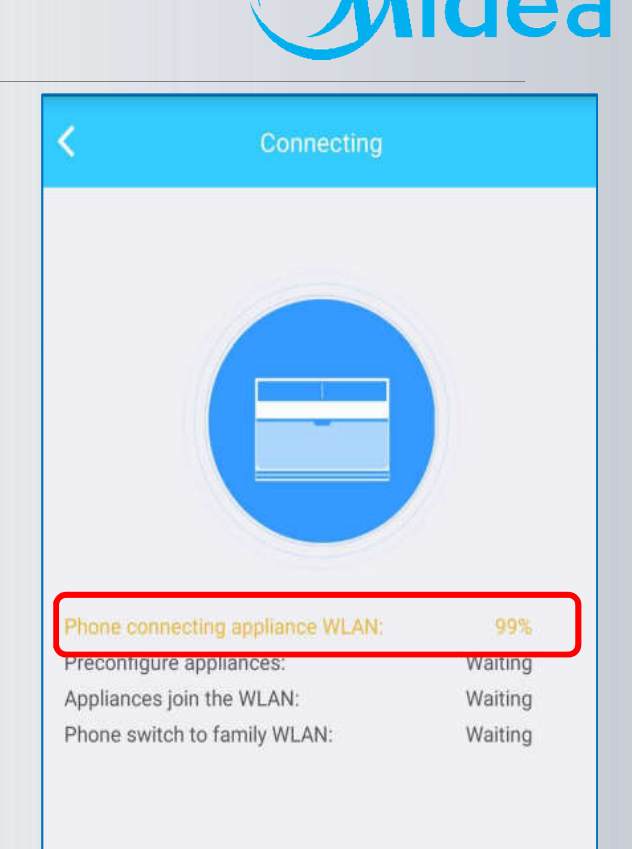

 $\sqrt{u}$ 

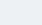

### **Помилка підключення**

**Випадок 5. Зупинка процесу налаштування на 99% на останній стадії кроку 4/4 при встановленні**

**з'єднання.**

#### **Рішення:**

- 1. Переконайтеся, що введений пароль від Вашої Wi-Fi мережі правильний.
- 2. Ви можете клацнути на «Око» (**1**), щоб пароль показувався при введенні.

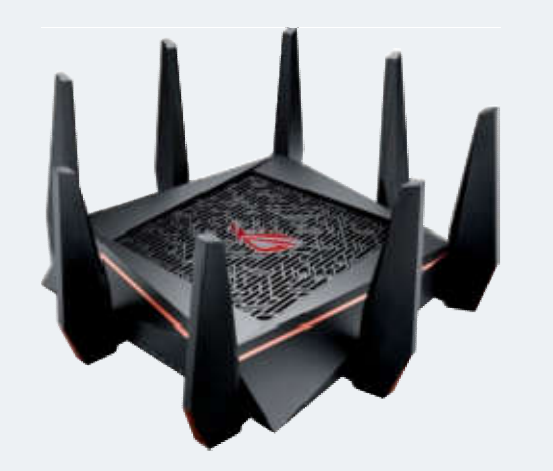

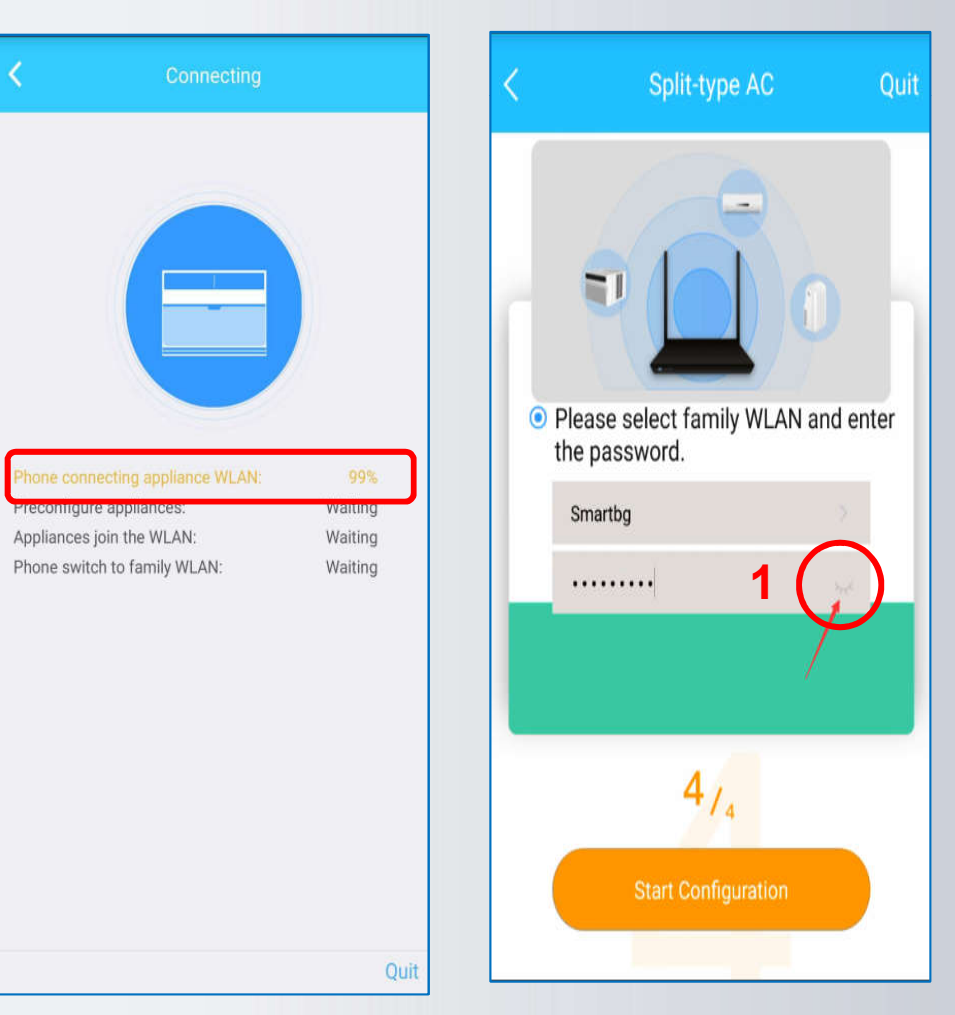

 $\mathcal{M}$ 

dea

### **Помилка підключення**

**Випадок 6. Зупинка процесу налаштування на 99% на останній стадії кроку 4/4 при встановленні з'єднання.**

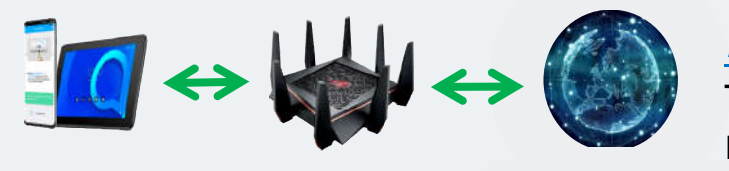

**Рішення:** Якщо з'являється інформація про тайм-аут і переході на іншу сторінку, то можлива причина полягає в тому, що до роутера підключено забагато пристроїв або потужність сигналу Wi-Fi занадто низька.

 $\sim$ 

Ви можете перевірити на роутері або завантажити Fing-Network Scanner, щоб перевірити, скільки пристроїв підключено до маршрутизатора.

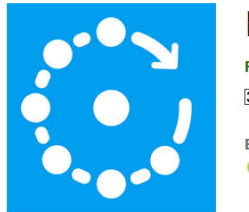

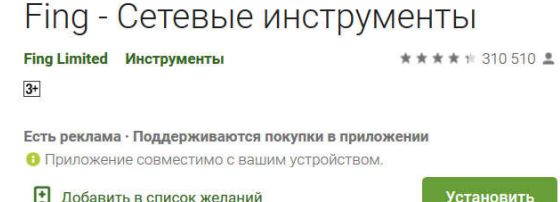

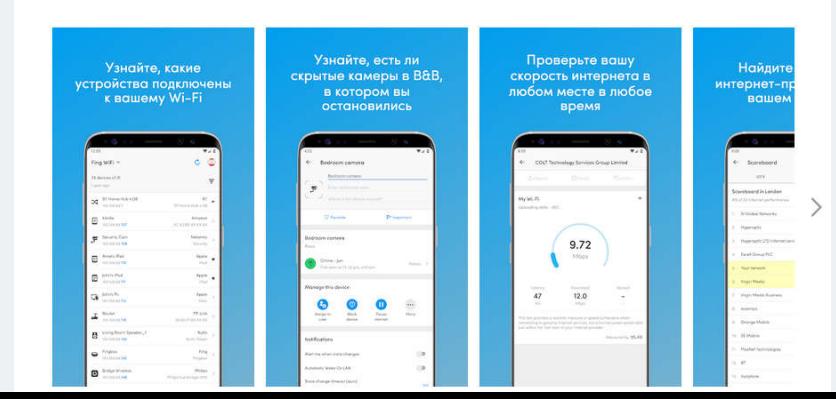

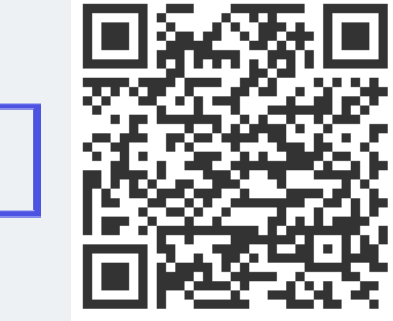

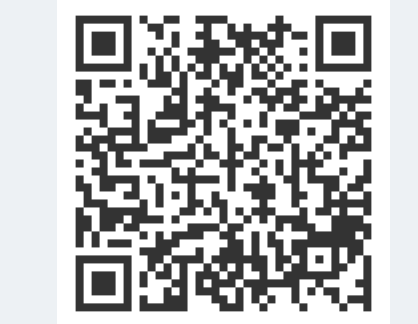

Для перевірки швидкості інтернет <sup>з</sup>'єднання по Wi-Fi можна завантажити Speedtest

lea

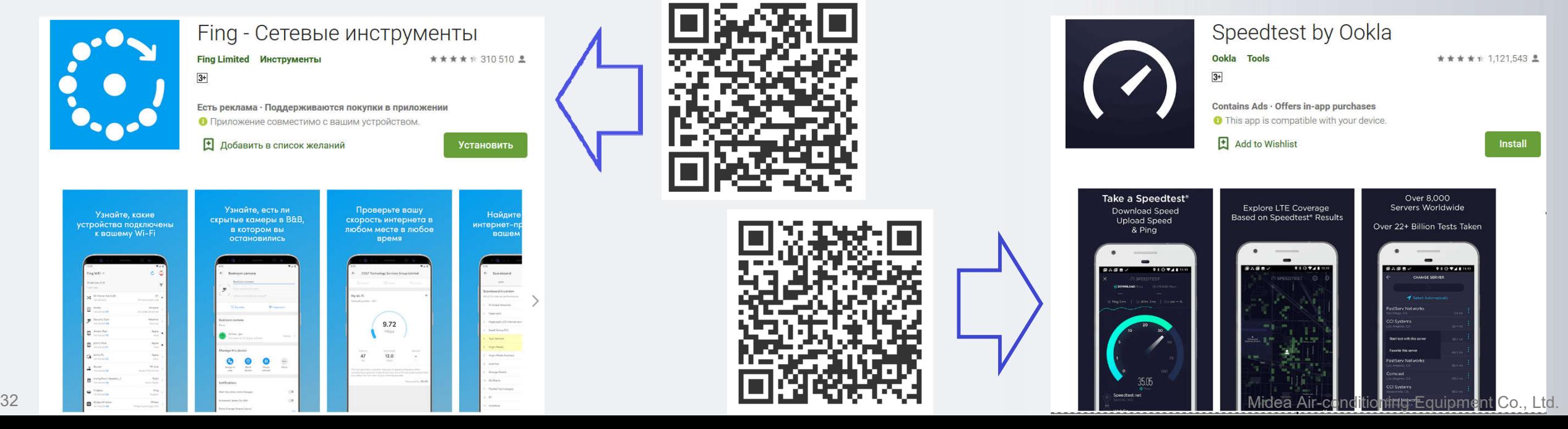

#### 33 Midea Air-conditioning Equipment Co., Ltd.

lea

### **FAQ з підключення та налаштування WI-FI**

### **Помилка підключення**

**Випадок 6. Зупинка процесу налаштування на 99% на останній стадії кроку 4/4 при встановленні з'єднання.**

### **Рішення:**

- 1. Може бути кілька роутерів з однаковим ідентифікатором Wi-Fi або паролем.
- 2. Кондиціонер і смартфон підключені до різних роутерів.

Ви можете завантажити Wi-Fi Analyzer, щоб перевірити, чи <sup>є</sup> інші маршрутизатори, які надсилають сигнал Wi-Fi з тим же ім'ям.

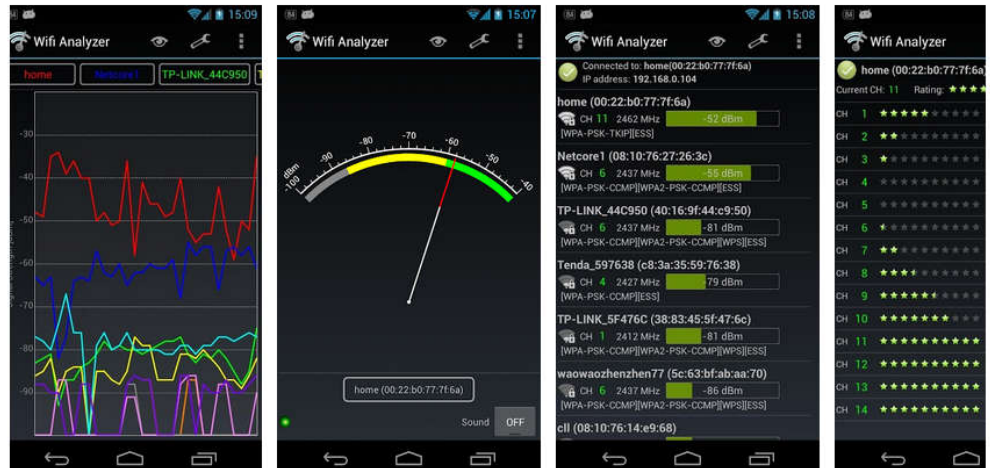

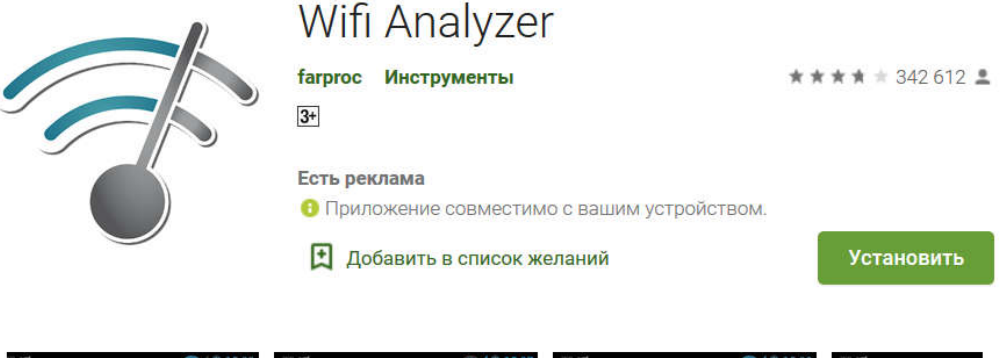

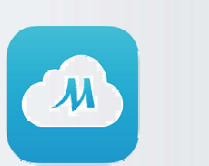

#### 34 Midea Air-conditioning Equipment Co., Ltd.

### **FAQ з підключення та налаштування WI-FI**

### **Проблеми з додатком (APP)**

**Випадок 1. Збій при реєстрації або вході в свій аккаунт, Код помилки: «-9999».**

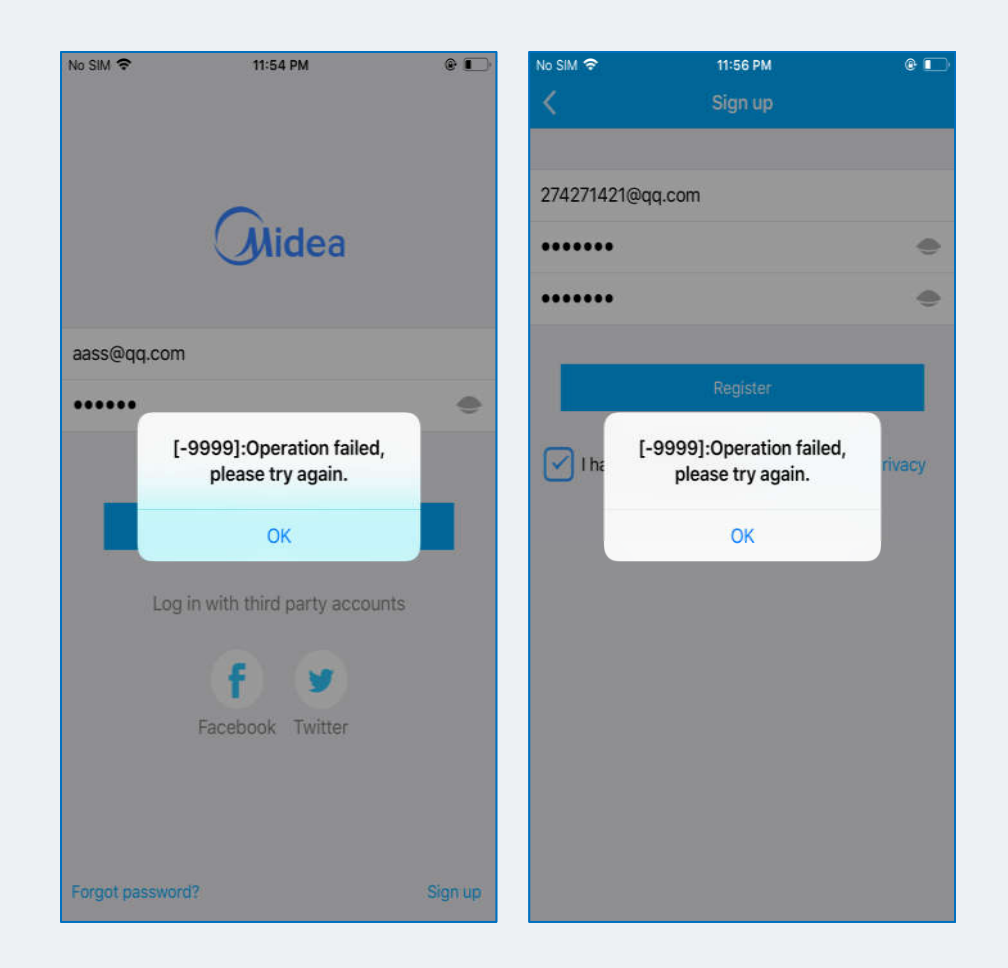

#### **Рішення:**

1. Перевірте підключення до інтернету. Перейдіть в налаштування смартфона і включіть Wi-Fi / мобільні дані.

Примітка: Якщо помилка повториться, спершу видаліть цю програму, а потім встановить її знову.

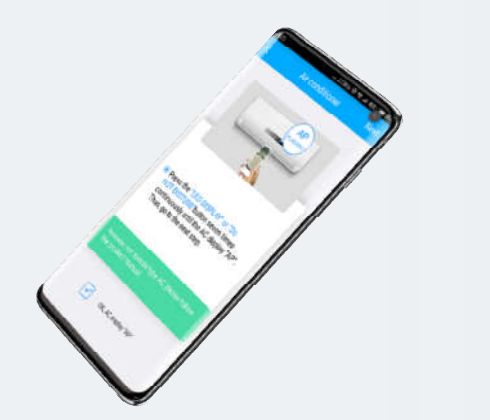

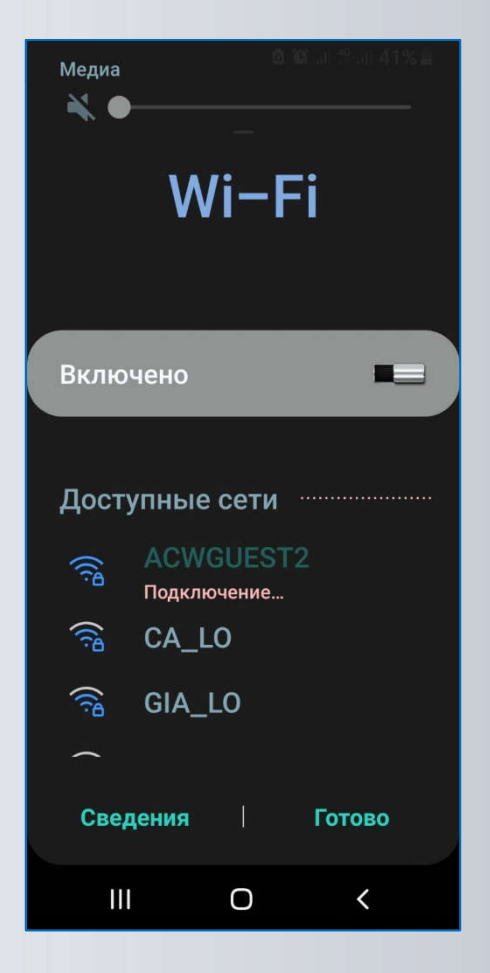

ea

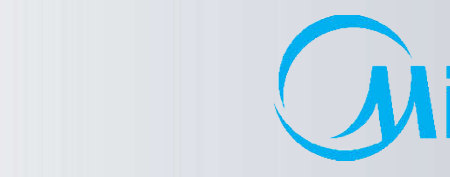

W

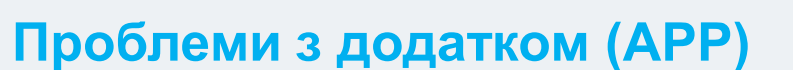

### **Випадок 2. Зміна назви кондиціонера (на свій розсуд).**

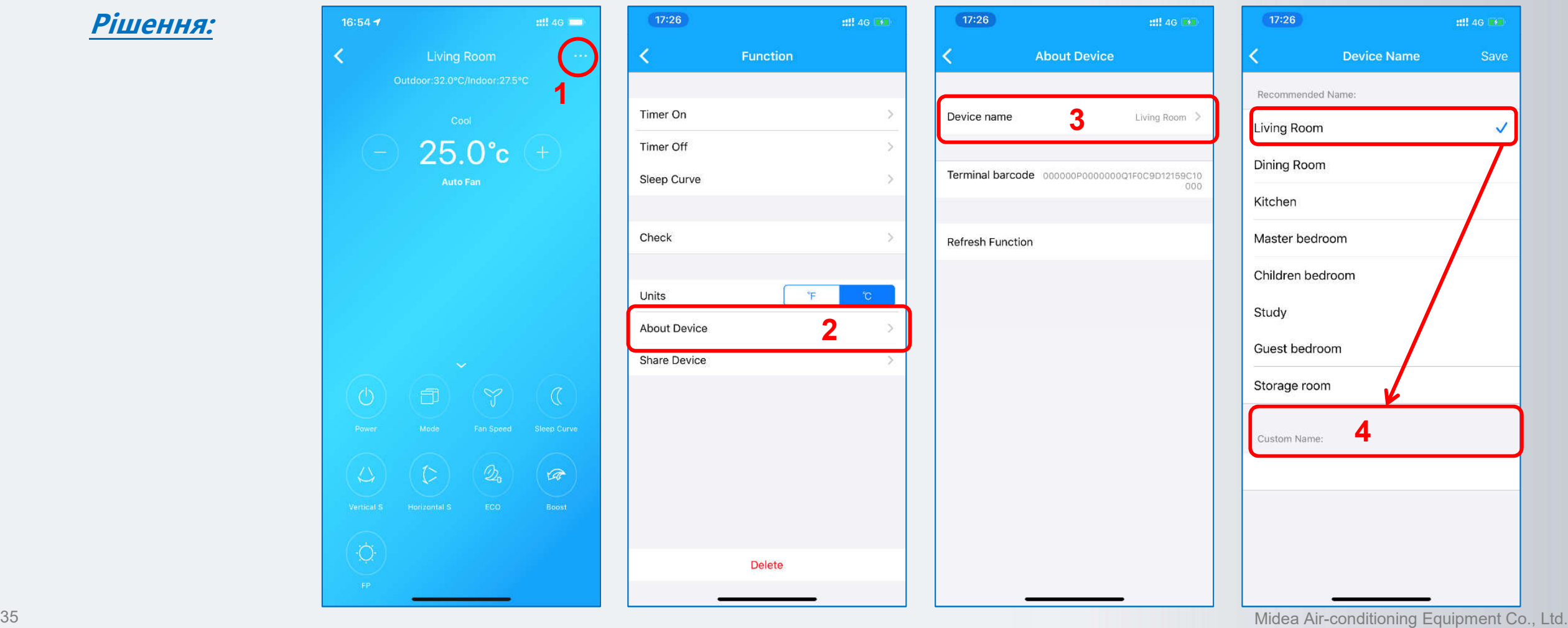

M

ea

### **Проблеми з додатком (APP)**

**Випадок 3. Чому кондиціонер Offline?**

#### **Рішення:**

- 1. Будь ласка, перевірте, чи подається живлення до кондиціонеру.
- 2. Перевірте, чи підключений кондиціонер до домашньої мережі (роутера) і переконайтеся, що назва мережі (SSID) і пароль від неї не змінилися.
- 3. Переконайтеся, що до домашньої мережі (роутера) підключено не надто багато пристроїв.
- 4. Підключить кондиціонер до домашньої мережі (роутера) заново.

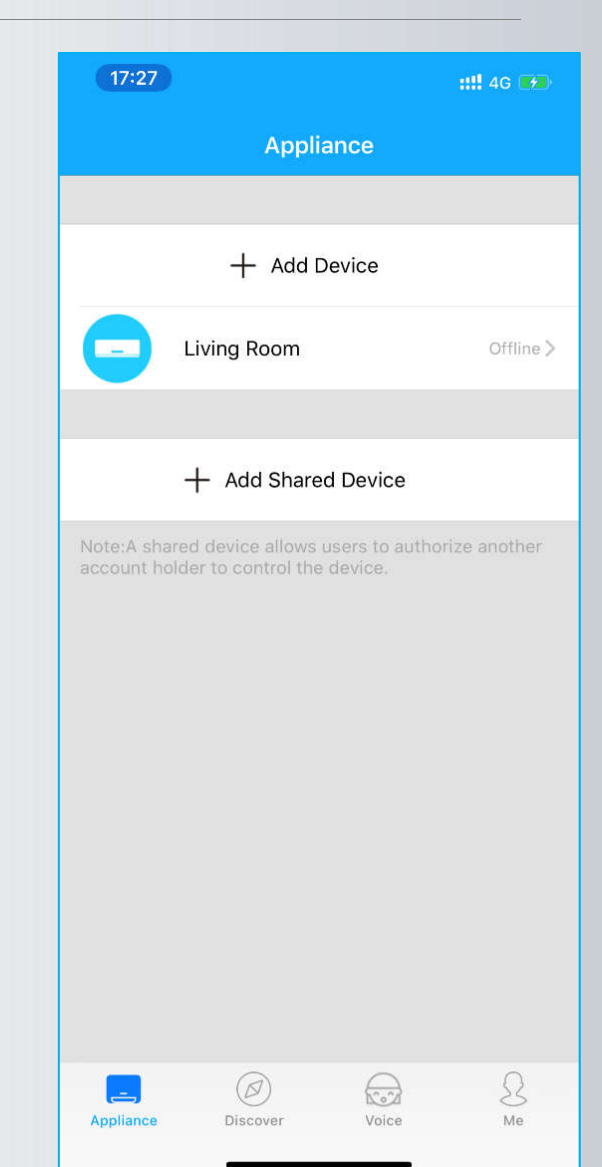

 $\mathcal{M}$ 

### **Проблеми з додатком (APP)**

**Випадок 4. Чому кондиціонер зникає зі списку підключених пристроїв?**

#### **Рішення:**

- 1. Це може бути проблема з інтернет-з'єднанням або низькою швидкістю інтернету. Потягніть сторінку вниз, щоб оновити дані c сервера виробника.
- 2. Якщо інший користувач управляє цим кондиціонером, назва кондиціонера зникне зі списку пристроїв поточного користувача.
- 3. Якщо назва пристрою, який спільно використовувався, зникло зі списку, то можливо користувач, який поділився з Вами настройками, видалив його зі свого додатка. Зв'яжіться з цим користувачем і уточніть це питання.

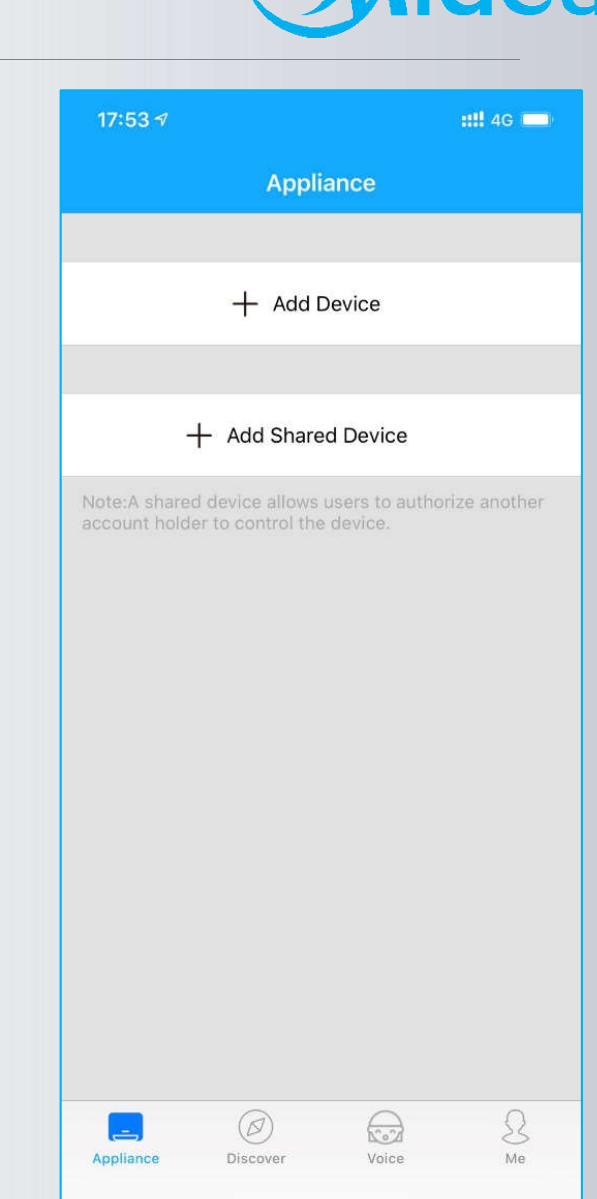

 $\sqrt{M}$ 

### **Проблеми з додатком (APP)**

12:42 1 1 1 **Split-type AC**  $3/4$  $\mathbb{H}$  $\bigcirc$ 

**Випадок 5. Чому екран мобільного телефону чорний при спробі відсканувати QR-код?**

#### **Рішення:**

1. У додатку немає дозволу на використання камери, будь ласка, надайте його в налаштуваннях.

#### **Випадок 6. Після активації режиму AP немає Wi-Fi мережі з ім'ям «net\_ac \_ \*\*\*\*»**

#### **Рішення:**

M

- 1. Вимкніть і через 2 хвилини знову включите кондиціонер і заново встановіть режим настройки AP.
- 2. Якщо на внутрішньому блоці висвічується код помилки **P7**, то це може бути проблема з підключенням до мережі або внутрішня проблема модуля Wi-Fi. Будь ласка, зв'яжіться з сервісним центром, щоб перевірити модуль і при несправності замінити його (якщо несправність виникла протягом гарантійного терміну - 1 рік).

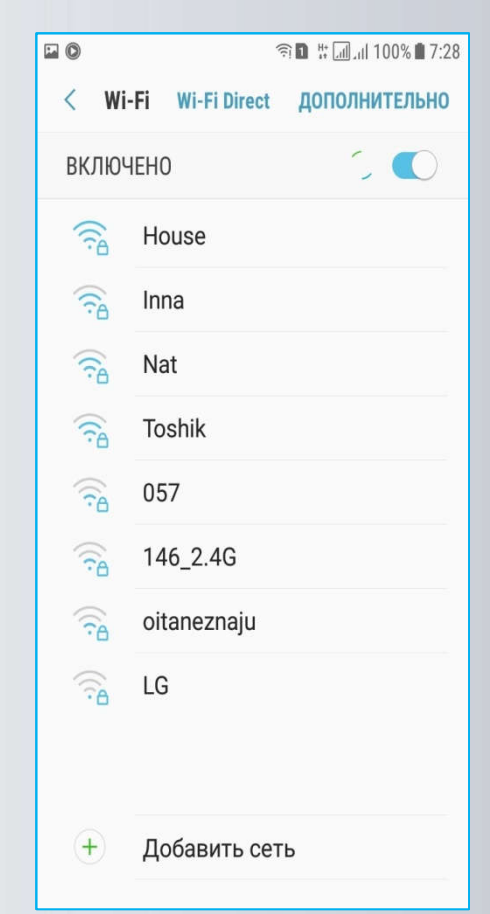

ea

### **Проблеми з додатком (APP)**

**Випадок 7. При скануванні QR-коду немає відповіді**

#### **Рішення:**

- 1. Спробуйте поміняти кут або відстань під час сканування.
- 2. Якщо QR-код пошкоджений / загублений, спробуйте «Ручну настройку», для чого – Перейдіть до налаштувань WLAN смартфона, підключіться до мережі Wi-Fi з ім'ям «**net\_ac \_ \*\*\*\***», введіть пароль: **12345678**

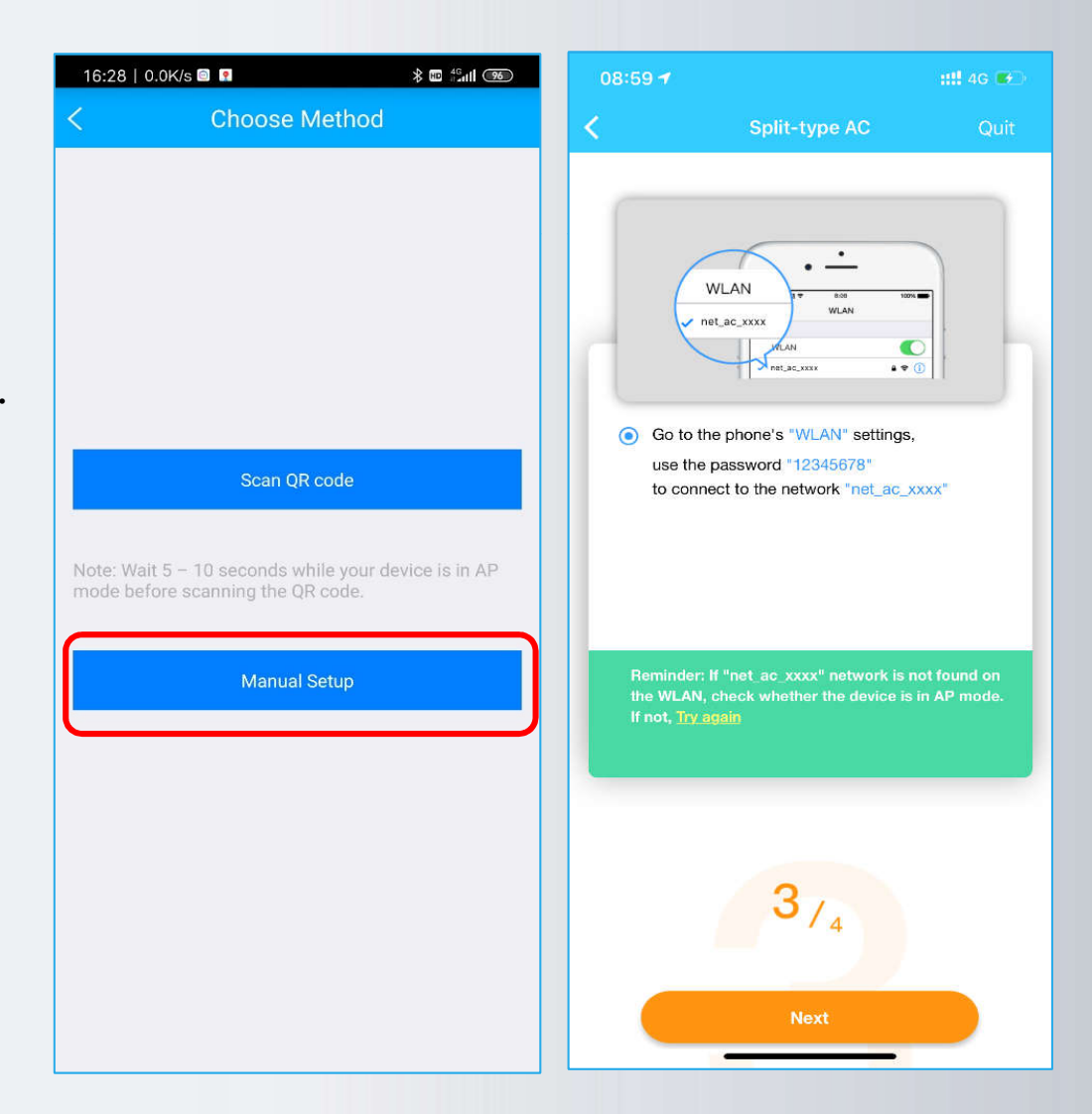

 $\mathcal{M}$ 

ea

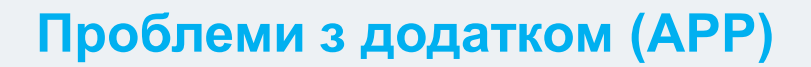

**Випадок 8. Точка доступу не відображається після 7-разового натискання кнопки «LED» на ПДУ**

#### **Рішення:**

- 1. Кнопка POWER (Живлення) на ПДУ була натиснута після активації режиму AP. Виконайте заново кроки налаштування **1/4, 2/4, 3/4.**
- 2. Перевірте в налаштуваннях WLAN смартфона наявність мережі Wi-Fi c назвою: «**net\_ac \_ \*\*\*\***», якщо мережа Wi-Fi c назвою: «**net\_ac \_ \*\*\*\***» **– є**, то можливо несправна плата індикації.
- 3. Якщо мережі Wi-Fi c назвою: «**net\_ac \_ \*\*\*\***» **– немає**, то обесточьте кондиціонер, витягніть модуль Wi-Fi з роз'єму USB і підключіть його знову. Подайте живлення <sup>і</sup> виконайте заново кроки налаштування **2/4, 3/4.**
- 4. Модуль Wi-Fi несправний.

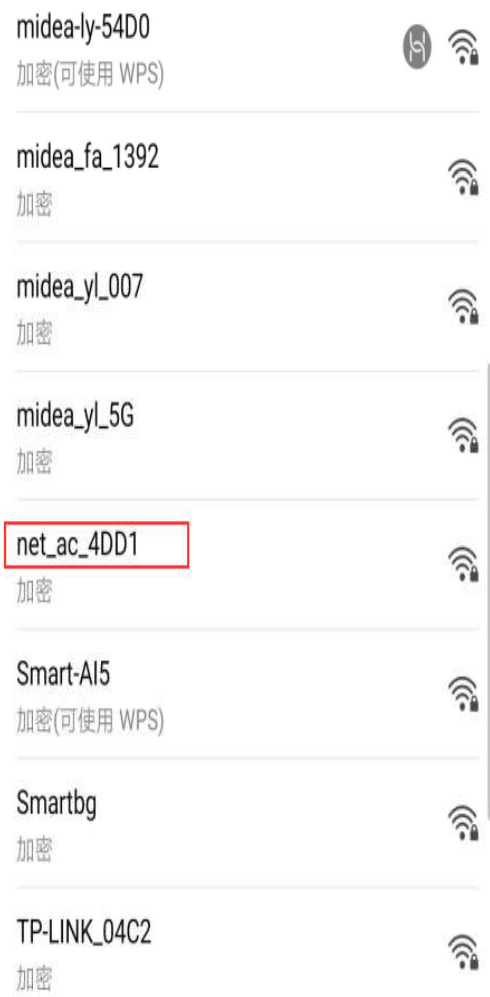

 $\mathcal{M}$ 

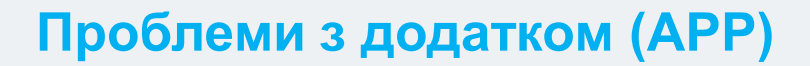

**Випадок 9. Деякі функції кондиціонера доступні тільки на ПДК, і їх немає в додатку.**

#### **Рішення:**

- 1. Після настройки Wi-Fi на кондиціонері, Ви можете вибрати інформацію про тип пристрою при першому запуску пристрою з додатку. Після зробленого вибору, ці дані будуть завантажені на сервер виробника.
- 2. Однак старі моделі не мають цієї функції, і при спробі завантаження даних з'явиться повідомлення про помилку.

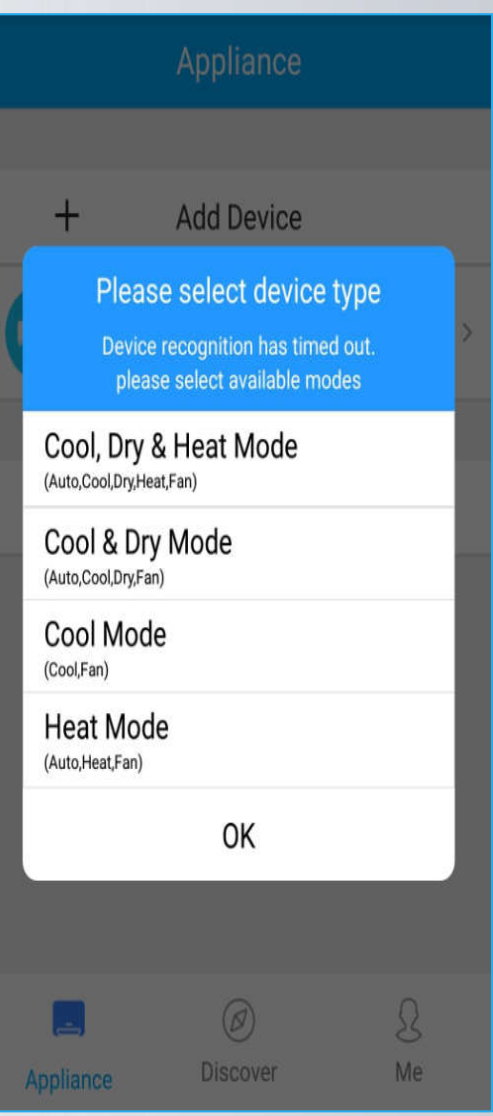

 $\mathcal{M}$ 

### **Проблеми з додатком (APP)**

### **Випадок 10. Збій додатку під час запуску**

#### **Рішення:**

- 1. Закрийте додаток повністю (очистіть КЕШ смартфона), а потім перезапустіть заново.
- 2. Для видалення додатку (перед дєїнсталяция очистіть КЕШ і дані додатка), встановіть останню версію з App Store або Google Play.
- 3. Спробуйте інший смартфон (пристрій). Деякі девайси з дуже старою ОС можуть не працювати з даним додатком. Додаток доступний для ОС Android 4.0 / iOS 8.0 і пізніших версій.
- 4. Додаток не підтримує для підключення Wi-Fi мережі частоту – **5 ГГц.**

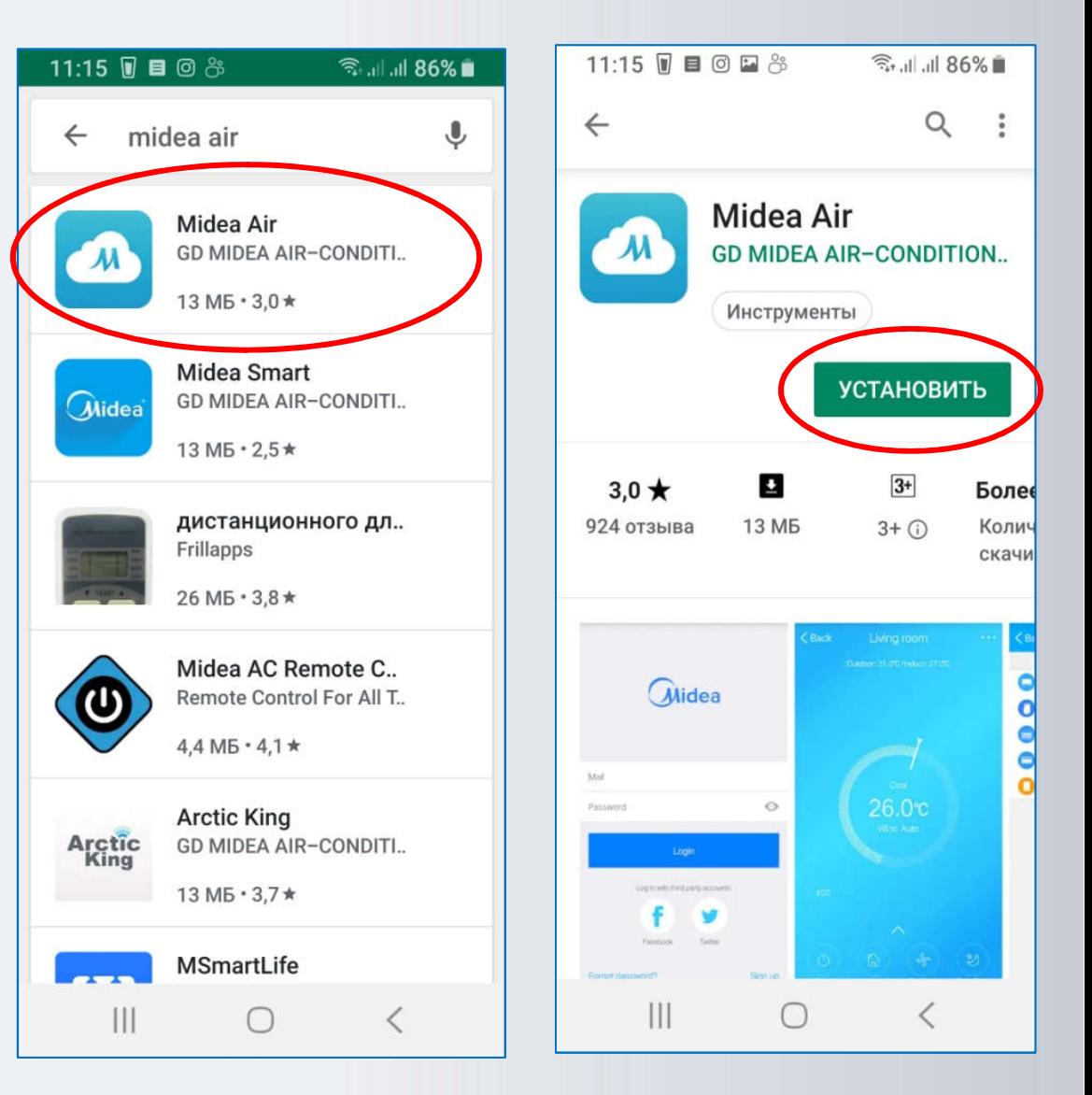

 $\sim$ 

lea

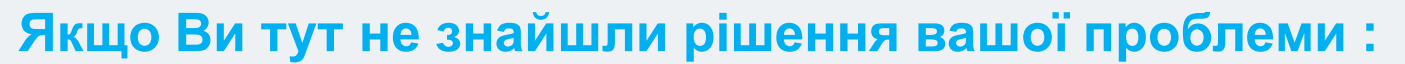

**Надішліть необхідну інформацію розробникам додатка на** [midea.personal@gmail.com](mailto:midea.personal@gmail.com)

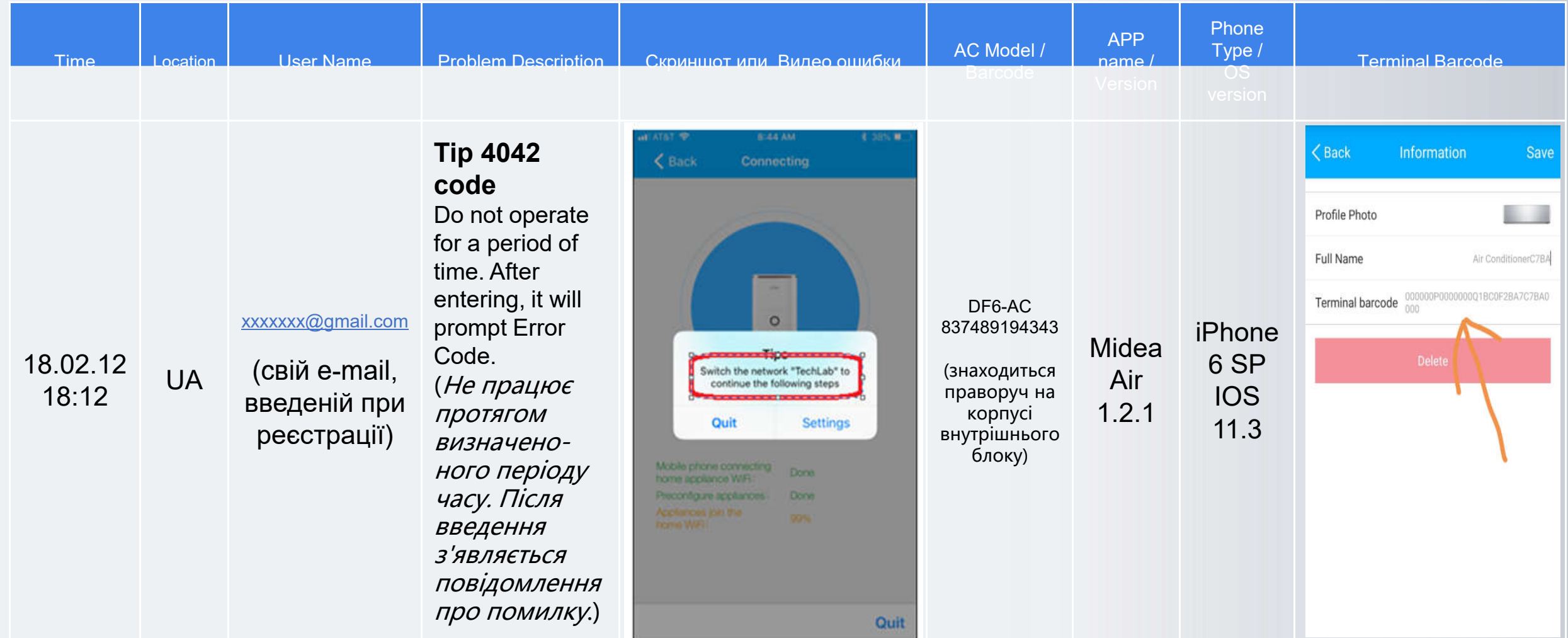

 $\sim$ 

ea

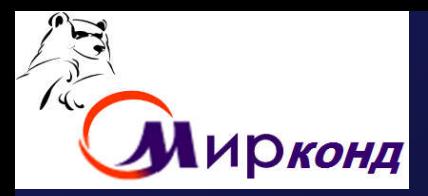

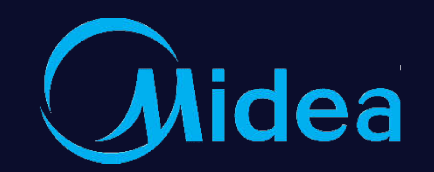

# **Thanks Make Yourself Home**

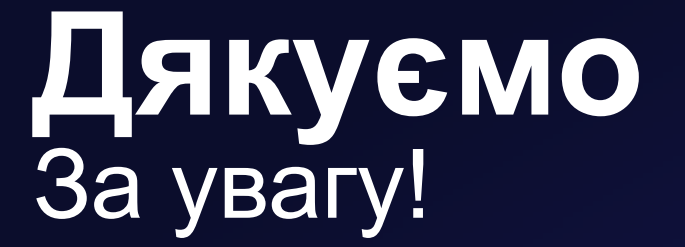

01.12.2019 г. Dennis Huang Собін Євген

Midea Air-conditioning Equipment Co., Ltd.

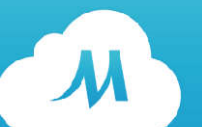